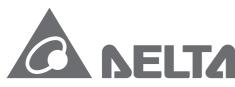

Smarter. Greener. Together.

#### **Industrial Automation Headquarters**

Delta Electronics, Inc.

Taoyuan Technology Center No.18, Xinglong Rd., Taoyuan District, Taoyuan City 33068, Taiwan

TEL: 886-3-362-6301 / FAX: 886-3-371-6301

Delta Electronics (Shanghai) Co., Ltd.

No.182 Minyu Rd., Pudong Shanghai, P.R.C. Post code : 201209

TEL: 86-21-6872-3988 / FAX: 86-21-6872-3996

Customer Service: 400-820-9595

Delta Electronics (Japan), Inc.

Tokyo Office

Industrial Automation Sales Department

2-1-14 Shibadaimon, Minato-ku

Tokvo. Japan 105-0012

TEL: 81-3-5733-1155 / FAX: 81-3-5733-1255

Delta Electronics (Korea), Inc.

Seoul Office

1511, 219, Gasan Digital 1-Ro., Geumcheon-gu, Seoul. 08501 South Korea

TEL: 82-2-515-5305 / FAX: 82-2-515-5302

Delta Energy Systems (Singapore) Pte Ltd.

4 Kaki Bukit Avenue 1, #05-04, Singapore 417939 TEL: 65-6747-5155 / FAX: 65-6744-9228

Delta Electronics (India) Pvt. Ltd.

Plot No.43, Sector 35, HSIIDC Gurgaon,

PIN 122001, Haryana, India

TEL: 91-124-4874900 / FAX: 91-124-4874945

Delta Electronics (Thailand) PCL.

909 Soi 9, Moo 4, Bangpoo Industrial Estate (E.P.Z),

Pattana 1 Rd., T.Phraksa, A.Muang,

Samutprakarn 10280, Thailand TEL: 66-2709-2800 / FAX: 662-709-2827

Delta Electronics (Australia) Pty Ltd.

Unit 20-21/45 Normanby Rd., Notting Hill Vic 3168, Australia

TEL: 61-3-9543-3720

#### Americas

Delta Electronics (Americas) Ltd.

P.O. Box 12173, 5101 Davis Drive,

Research Triangle Park, NC 27709, U.S.A. TEL: 1-919-767-3813 / FAX: 1-919-767-3969

Delta Greentech (Brasil) S/A

São Paulo Office

Rua Itapeva, 26 – 3° Andar - Bela Vista CEP: 01332-000 - São Paulo - SP - Brasil

TEL: 55-11-3530-8643 / 55-11-3530-8640

Delta Electronics International Mexico S.A. de C.V.

Gustavo Baz No. 309 Edificio E PB 103

Colonia La Loma, CP 54060 Tlalnepantla Estado de México

TEL: 52-55-3603-9200

#### **EMEA**

Headquarters: Delta Electronics (Netherlands) B.V.

Sales: Sales.IA.EMEA@deltaww.com

Marketing: Marketing.IA.EMEA@deltaww.com

Technical Support: iatechnicalsupport@deltaww.com

Customer Support: Customer-Support@deltaww.com Service: Service.IA.emea@deltaww.com

TEL: +31(0)40 800 3900

BENELUX: Delta Electronics (Netherlands) B.V.

De Witbogt 20, 5652 AG Eindhoven, The Netherlands

Mail: Sales.IA.Benelux@deltaww.com

TEL: +31(0)40 800 3900

DACH: Delta Electronics (Netherlands) B.V.

Coesterweg 45, D-59494 Soest, Germany Mail: Sales.IA.DACH@deltaww.com

TEL: +49(0)2921 987 0

France: Delta Electronics (France) S.A.

ZI du bois Challand 2,15 rue des Pyrénées,

Lisses, 91090 Evry Cedex, France

Mail: Sales.IA.FR@deltaww.com

TEL: +33(0)1 69 77 82 60

Iberia: Delta Electronics Solutions (Spain) S.L.U

Ctra. De Villaverde a Vallecas, 265 1º Dcha Ed.

Hormigueras – P.I. de Vallecas 28031 Madrid TEL: +34(0)91 223 74 20

Carrer Llacuna 166, 08018 Barcelona, Spain

Mail: Sales.IA.Iberia@deltaww.com

Italy: Delta Electronics (Italy) S.r.I.

Via Meda 2–22060 Novedrate(CO)

Piazza Grazioli 18 00186 Roma Italy

Mail: Sales.IA.Italy@deltaww.com

TEL: +39 039 8900365

Russia: Delta Energy System LLC

Vereyskaya Plaza II, office 112 Vereyskaya str. 17 121357 Moscow Russia

Mail: Sales.IA.RU@deltaww.com

TEL: +7 495 644 3240

Turkey: Delta Greentech Elektronik San. Ltd. Sti. (Turkey)

Şerifali Mah. Hendem Cad. Kule Sok. No:16-A

34775 Ümranive - İstanbul

Mail: Sales.IA.Turkey@deltaww.com

TEL: + 90 216 499 9910

GCC: Delta Energy Systems AG (Dubai BR)

P.O. Box 185668, Gate 7, 3rd Floor, Hamarain Centre

Dubai, United Arab Emirates Mail: Sales.IA.MEA@deltaww.com

TEL: +971(0)4 2690148

Egypt + North Africa: Delta Electronics

Unit 318, 3rd Floor, Trivium Business Complex, North 90 street,

New Cairo, Cairo, Egypt

Mail: Sales.IA.MEA@deltaww.com

DVP-2212820-01 10/04/2020

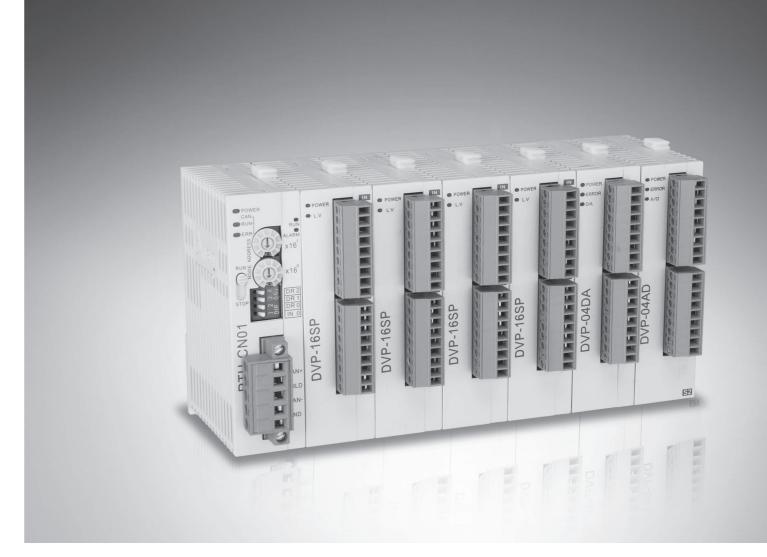

# RTU-CN01 **CANopen Remote IO Communication Module Operation Manual**

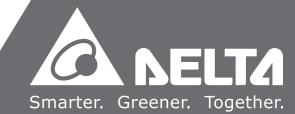

## **RTU-CN01 Operation Manual**

### **Table of Contents**

|                                                                                                    | 1-1                                                                                     |
|----------------------------------------------------------------------------------------------------|-----------------------------------------------------------------------------------------|
| 1.1 Explanation of Symbols in This Manual                                                                                                    |                                                                                         |
| Chapter 2 Overview                                                                                                    | 2-1                                                                                     |
| 2.1 Characteristics         2.2 Supported CANopen Services         2.3 Specifications         2.4 Extension Modules Connectable to RTU-CN01                                                                                                    | 2-2<br>2-3                                                                              |
| Chapter 3 Profile and Parts                                                                                                    | 3-1                                                                                     |
| 3.1 Profile and Dimension                                                                                                    |                                                                                         |
| 3.2 Parts                                                                                                    |                                                                                         |
| 3.3 CANopen Port                                                                                                    |                                                                                         |
| 3.4 RUN/STOP Switch                                                                                                    |                                                                                         |
| 3.6 Function Switch                                                                                                    |                                                                                         |
| 3.7 IO Extension Interface                                                                                                    |                                                                                         |
| Chapter 4 Installing and Wiring                                                                                                    |                                                                                         |
| 4.1 Installing RTU-CN01 and DVP-S Extension Modules                                                                                                    |                                                                                         |
| 4.2 Installing RTU-CN01 and DVP-S Modules on DIN Rail                                                                                                    |                                                                                         |
|                                                                                                    |                                                                                         |
|                                                                                                    |                                                                                         |
| 4.3.1 Connecting to CANopen Port                                                                                                    | 4-3                                                                                     |
| 4.3 Connecting to CANopen Bus  4.3.1 Connecting to CANopen Port  4.3.2 CANopen Network Topology                                                                                                    | <b>4-3</b><br>4-3<br>4-3                                                                |
| 4.3 Connecting to CANopen Bus  4.3.1 Connecting to CANopen Port                                                                                                    | <b>4-3</b><br>4-3<br>4-3<br>4-3                                                         |
| 4.3 Connecting to CANopen Bus  4.3.1 Connecting to CANopen Port.  4.3.2 CANopen Network Topology  4.3.3 Connecting to CANopen Port.  4.4 Wiring                                                                                                    | <b>4-3</b><br>4-3<br>4-3<br>4-4                                                         |
| 4.3 Connecting to CANopen Bus  4.3.1 Connecting to CANopen Port.  4.3.2 CANopen Network Topology  4.3.3 Connecting to CANopen Port.  4.4 Wiring  4.4.1 Power Input                                                                                                    | 4-3<br>4-3<br>4-3<br>4-3<br>4-4                                                         |
| 4.3 Connecting to CANopen Bus  4.3.1 Connecting to CANopen Port.  4.3.2 CANopen Network Topology  4.3.3 Connecting to CANopen Port.  4.4 Wiring  4.4.1 Power Input  4.4.2 Ground                                                                                                    | <b>4-3</b><br>4-3<br>4-3<br><b>4-4</b><br>4-5                                           |
| 4.3 Connecting to CANopen Bus 4.3.1 Connecting to CANopen Port. 4.3.2 CANopen Network Topology 4.3.3 Connecting to CANopen Port.  4.4 Wiring 4.4.1 Power Input 4.4.2 Ground  Chapter 5 Configuring RTU-CN01                                                                                                    | <b>4-3</b><br>4-3<br>4-3<br><b>4-4</b><br>4-5<br><b>5-1</b>                             |
| 4.3 Connecting to CANopen Bus 4.3.1 Connecting to CANopen Port. 4.3.2 CANopen Network Topology 4.3.3 Connecting to CANopen Port.  4.4 Wiring 4.4.1 Power Input 4.4.2 Ground.  Chapter 5 Configuring RTU-CN01  5.1 Terms                                                                                                    | 4-3<br>4-3<br>4-3<br>4-4<br>4-4<br>4-5<br>5-1                                           |
| 4.3 Connecting to CANopen Bus 4.3.1 Connecting to CANopen Port. 4.3.2 CANopen Network Topology 4.3.3 Connecting to CANopen Port.  4.4 Wiring 4.4.1 Power Input 4.4.2 Ground  Chapter 5 Configuring RTU-CN01  5.1 Terms  5.2 Introduction to the Software Interfaces                                                                                                    | 4-3<br>4-3<br>4-3<br>4-4<br>4-5<br>5-1<br>5-2                                           |
| 4.3 Connecting to CANopen Bus 4.3.1 Connecting to CANopen Port. 4.3.2 CANopen Network Topology 4.3.3 Connecting to CANopen Port.  4.4 Wiring 4.4.1 Power Input 4.4.2 Ground  Chapter 5 Configuring RTU-CN01  5.1 Terms  5.2 Introduction to the Software Interfaces 5.2.1 RTU Setting tab                                                                                                    | 4-3<br>4-3<br>4-3<br>4-4<br>4-5<br>5-1<br>5-3<br>5-6                                    |
| 4.3 Connecting to CANopen Bus 4.3.1 Connecting to CANopen Port 4.3.2 CANopen Network Topology 4.3.3 Connecting to CANopen Port  4.4 Wiring 4.4.1 Power Input 4.4.2 Ground  Chapter 5 Configuring RTU-CN01  5.1 Terms  5.2 Introduction to the Software Interfaces 5.2.1 RTU Setting tab 5.2.2 "RTU Setup" Interface                                                                                                    | 4-3<br>4-3<br>4-3<br>4-4<br>4-5<br>5-1<br>5-6<br>5-6                                    |
| 4.3 Connecting to CANopen Bus 4.3.1 Connecting to CANopen Port 4.3.2 CANopen Network Topology 4.3.3 Connecting to CANopen Port  4.4 Wiring 4.4.1 Power Input 4.4.2 Ground  Chapter 5 Configuring RTU-CN01  5.1 Terms  5.2 Introduction to the Software Interfaces 5.2.1 RTU Setting tab 5.2.2 "RTU Setup" Interface 5.2.3 Control Word and Status Word in RTU-CN01                                                                                                    | 4-3<br>4-3<br>4-3<br>4-4<br>4-5<br>5-1<br>5-6<br>5-6                                    |
| 4.3.1 Connecting to CANopen Bus                                                                                                    | 4-3<br>4-3<br>4-3<br>4-4<br>4-5<br>5-1<br>5-6<br>5-6<br>5-8                             |
| 4.3 Connecting to CANopen Bus 4.3.1 Connecting to CANopen Port 4.3.2 CANopen Network Topology 4.3.3 Connecting to CANopen Port  4.4 Wiring 4.4.1 Power Input 4.4.2 Ground  Chapter 5 Configuring RTU-CN01  5.1 Terms  5.2 Introduction to the Software Interfaces 5.2.1 RTU Setting tab 5.2.2 "RTU Setup" Interface 5.2.3 Control Word and Status Word in RTU-CN01                                                                                                    | 4-3<br>4-3<br>4-3<br>4-4<br>4-5<br>5-1<br>5-6<br>5-6<br>5-8<br>5-10                     |
| 4.3 Connecting to CANopen Bus.  4.3.1 Connecting to CANopen Port.  4.3.2 CANopen Network Topology  4.3.3 Connecting to CANopen Port.  4.4 Wiring                                                                                                    | 4-3<br>4-3<br>4-3<br>4-4<br>4-5<br>5-1<br>5-6<br>5-6<br>5-8<br>5-10                     |
| 4.3 Connecting to CANopen Bus 4.3.1 Connecting to CANopen Port 4.3.2 CANopen Network Topology 4.3.3 Connecting to CANopen Port 4.4 Wiring 4.4.1 Power Input 4.4.2 Ground  Chapter 5 Configuring RTU-CN01  5.1 Terms 5.2 Introduction to the Software Interfaces 5.2.1 RTU Setting tab 5.2.2 "RTU Setting tab 5.2.3 Control Word and Status Word in RTU-CN01 5.2.4 "Special Module Configuration" Interface 5.2.5 The Interface for Configuring Digital Modules 5.2.6 "RTU IO Mapping" Interface 5.3.1 IO Data Mapping 5.3.1 IO Data Mapping | 4-3<br>4-3<br>4-3<br>4-4<br>4-5<br>5-1<br>5-6<br>5-6<br>5-6<br>5-10<br>. 5-15<br>. 5-15 |
| 4.3 Connecting to CANopen Bus.  4.3.1 Connecting to CANopen Port.  4.3.2 CANopen Network Topology  4.3.3 Connecting to CANopen Port.  4.4 Wiring  4.4.1 Power Input  4.4.2 Ground.  Chapter 5 Configuring RTU-CN01  5.1 Terms  5.2 Introduction to the Software Interfaces  5.2.1 RTU Setting tab  5.2.2 "RTU Setting tab  5.2.3 Control Word and Status Word in RTU-CN01.  5.2.4 "Special Module Configuration" Interface.  5.2.5 The Interface for Configuring Digital Modules.  5.2.6 "RTU IO Mapping" Interface.                        | 4-3<br>4-3<br>4-3<br>4-4<br>4-5<br>5-1<br>5-6<br>5-6<br>5-10<br>5-15<br>5-15            |

| 5.3.3 Addi                                          | ng RTU-CN01 Configuration to Node Configuration List                                                                                        | 5-20                         |
|-----------------------------------------------------|----------------------------------------------------------------------------------------------------|------------------------------|
| Chapter 6                                           | <b>Introduction of Parameters and PDO Transmission</b>                                                                                      | Types6-1                     |
|                                                     | eters from EDS Fileansmission Types                                                                                                    |                              |
| Chapter 7                                           | Application Examples                                                                                                    | 7-1                          |
| 7.1.1 Conf                                          | ring RTU-CN01 Parameters via CANopen Builder                                                                                                | 7-3                          |
| 7.1.3 Prog                                          | nloading Configuration to CANopen Masterram Control over RTU-CN01 in the CANopen Network  le of Using RTU-CN01 with Non-Delta Master Togetl | 7-11                         |
| 7.2.1 Sett<br>7.2.2 Imp<br>7.2.3 Addi<br>7.2.4 Conf | ing Baud Rate                                                                                                    | 7-14<br>7-16<br>7-16<br>7-19 |
| 8.1 LED Inc<br>8.2 Status                           | Error Diagnosis and Trouble-shootingdicator Diagnosis                                                                                       | 8-2<br>8-3                   |
| Appendix A                                          | List of Accessories                                                                                                    | A-1                          |
| A.1 Access                                          | ories for CANopen Communication                                                                                                    | A-2                          |

## **Chapter 1 Preface**

| lable of Contents                         |     |
|-------------------------------------------|-----|
| 1.1 Explanation of Symbols in This Manual | 1-2 |
| 1.2 Revision History                      | 1-2 |

### **⚠** Caution

- This manual provides an introduction to product functions, specifications, installation, basic operations and settings.
- This product is an OPEN TYPE device and therefore should be installed in an enclosure free of airborne dust, humidity, electric shock and vibration. Be sure there is sufficient airflow. The enclosure should prevent non-maintenance staff from operating the device (e.g. key or specific tools are required for operating the enclosure) in case that danger and damage on the device may occur.
- Be sure to read the manual carefully and follow the instructions so as to avoid injuries to personnel and damage to products.

#### 1.1 Explanation of Symbols in This Manual

#### Precautions before operation

Before operation, please read relevant safety instructions carefully so as to prevent an injury to personnel and damage to products.

| <u> </u> | indicates the highly potential hazards. Severe personal injury or even death <b>will</b> result if you do not follow the instructions. |
|----------|----------------------------------------------------------------------------------------------------|
| Marning  | indicates the potential hazards. Minor personal injury or even death <b>may</b> result if you do not follow the instructions.          |
| Caution  | indicates much attention should be paid. A bad accident can occur if you do not follow the instructions.                               |

#### 1.2 Revision History

| Version         | Revision                         | Release Date   |
|-----------------|----------------------------------|----------------|
| 1 <sup>st</sup> | The first version was published. | April 10, 2020 |

### **Chapter 2 Overview**

### **Table of Contents**

| 2.1 Characteristics                           | 2-2 |
|-----------------------------------------------|-----|
| 2.2 Supported CANopen Services                |     |
| 2.3 Specifications                            |     |
| 2.4 Extension Modules Connectable to RTU-CN01 |     |

- 1. Thank you for choosing Delta RTU-CN01. To ensure correct installation and operation of RTU-CN01, please read this manual carefully before using your RTU-CN01.
- 2. This manual only provides introductory information on RTU-CN01. For more detailed information on CANopen protocol, please refer to relevant references or literatures.
- 3. RTU-CN01 is defined as a CANopen slave and DVP-S series DI / DO modules and special modules can be connected on its right side.
- 4. Refer to **DVP-PLC Application Manual: Special Modules** for more details on how to use DVP-S series special modules.

#### 2.1 Characteristics

- As a CANopen slave, RTU-CN01 supports such services as PDO, SDO, SYNC, NMT and Error Control.
- On its right side, RTU-CN01 can connect DVP-S series right-side modules with maximum 128 digital input points and 128 digital output points as well as maximum 8 special modules including analog modules, temperature modules, pulse modules and etc.
- Maximum 14 DVP-S series digital modules and special modules in total can be connected to the right side of RTU-CN01.
- The network configuration software provides the graphic configuration interface, automatically scans and recognizes extension modules, configures CR registers of special modules as IO data, sets the methods to deal with the errors and diagnoses the error status of each module.
- Users can select that the output values of right-side special modules and digital output point values of digital modules keep the same as they are before disconnection or change to zero when RTU-CN01 is disconnected from the master.

#### 2.2 Supported CANopen Services

- Standard CANopen protocol, DS301v4.02.
- NMT service
- The Error Control protocol and Heartbeat protocol
- PDO service, maximum 8 TxPDO and 8 RxPDO configurable
- PDO transmission type: asynchronous, synchronous and cyclic, synchronous and acyclic
- SDO service

### 2.3 Specifications

#### ■ CANopen communication port

| Item                 | Specification                                                |
|----------------------|--------------------------------------------------------------|
| Transmission Method  | CAN                                                          |
| Electrical Isolation | 500 VDC                                                      |
| Interface            | Removable connector (5.08 mm)                                |
| Transmission Cable   | Two communication wires, one shield wire and one ground wire |

#### ■ CANopen communication

| Item         | Specification                                                             |  |  |
|--------------|---------------------------------------------------------------------------|--|--|
| Message type | PDO, SDO, SYNC, Emergency, NMT                                            |  |  |
| Baud Rates   | 10 kbps, 20 kbps, 50 kbps, 125 kbps, 250 kbps, 500 kbps, 800kbps, 1M kbps |  |  |

#### ■ Electrical specification

| Item               | Specification       |  |  |
|--------------------|---------------------|--|--|
| Power voltage      | 24 VDC (-15% ~ 20%) |  |  |
| Consumption power  | 2.5W                |  |  |
| Insulation voltage | 500V                |  |  |

#### ■ Environment

| Item                       | Specification                                                                                                    |
|----------------------------|----------------------------------------------------------------------------------------------------|
| Noise Immunity             | ESD (IEC 61131-2, IEC 61000-4-2): 8KV Air Discharge, 6KV Contact Discharge EFT (IEC 61131-2, IEC 61000-4-4): Power Line: 2KV, Digital I/O: 1KV Communication I/O: 2KV Damped-Oscillatory Wave: Power Line: 1KV, Digital I/O: 1KV RS (IEC 61131-2, IEC 61000-4-3): 80MHz~1000MHz , 10V/m; 2000 MHz ~6000 MHz,3V/m |
| Operation                  | 0°C ~ 55°C (temperature), 50 ~ 95% (humidity), pollution degree 2                                                                                                    |
| Storage                    | -25°C ~ 70°C (temperature), 5 ~ 95% (humidity)                                                                                                    |
| Vibration/shock resistance | Standard: IEC 61131-2、IEC 68-2-6 (TEST Fc)/IEC 61131-2 & IEC 68-2-27 (TEST Ea)                                                                                                    |
| Certificates               | IEC 61131-2, UL508                                                                                                    |
| Weight                     | 71g                                                                                                    |

#### 2.4 Extension Modules Connectable to RTU-CN01

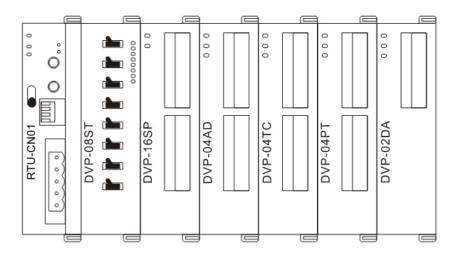

#### ■ Digital modules connectable to RTU-CN01

| DIFFO III DISTRICT |                          |                          |  |
|--------------------|--------------------------|--------------------------|--|
| DI/DO module       | Default I/O mapping data | Default I/O mapping data |  |
| (Model name)       | (CANopen→RTU-CN01)       | (RTU-CN01→CANopen)       |  |
| DVP08SM11N         | N/A                      | 8 bits                   |  |
| DVP-08SM10N        | N/A                      | 8 bits                   |  |
| DVP16SM11N         | N/A                      | 16 bits                  |  |
| DVP06SN11R         | 8 bits                   | N/A                      |  |
| DVP08SN11R/T       | 8 bits                   | N/A                      |  |
| DVP08SN11TS        | 8 bits                   | N/A                      |  |
| DVP16SN11T         | 16 bits                  | N/A                      |  |
| DVP16SN11TS        | 16 bits                  | N/A                      |  |
| DVP08SP11R/T       | 8 bits                   | 8 bits                   |  |
| DVP08SP11TS        | 8 bits                   | 8 bits                   |  |
| DVP16SP11R/T       | 8 bits                   | 8 bits                   |  |
| DVP16SP11TS        | 8 bits                   | 8 bits                   |  |
| DVP32SM11N         | N/A                      | 32 bits                  |  |
| DVP32SN11TN        | 32 bits                  | N/A                      |  |
| DVP08ST11N         | N/A                      | 8 bits                   |  |

#### ■ Special modules connectable to RTU-CN01

|                | Default I/O mapping data   |                   | Default I/O                                  | mapping data      |           |
|----------------|----------------------------|-------------------|----------------------------------------------|-------------------|-----------|
| Special module | (CANopen→RTU-CN01) (RTU-CN |                   | nodule (CANopen→RTU-CN01) (RTU-CN01→CANopen) |                   | →CANopen) |
| (Model name)   | Start CR                   | Length<br>(words) | Start CR                                     | Length<br>(words) |           |
| DVP02DA-S      | CR10                       | 2                 | N/A                                          | N/A               |           |
| DVP04DA-S      | CR6                        | 4                 | N/A                                          | N/A               |           |
| DVP04DA-S2     | CR6                        | 4                 | N/A                                          | N/A               |           |
| DVP04AD-S      | N/A                        | N/A               | CR12                                         | 4                 |           |
| DVP04AD-S2     | N/A                        | N/A               | CR12                                         | 4                 |           |
| DVP06AD-S      | N/A                        | N/A               | CR12                                         | 6                 |           |
| DVP04TC-S      | N/A                        | N/A               | CR14                                         | 4                 |           |
| DVP04PT-S      | N/A                        | N/A               | CR18                                         | 4                 |           |
| DVP06PT-S      | N/A                        | N/A               | CR18                                         | 6                 |           |
| DVP06XA-S      | CR10                       | 2                 | CR12                                         | 4                 |           |
| DVP06XA-S2     | CR10                       | 2                 | CR12                                         | 4                 |           |
| DVP01PU-S      | CR42                       | 4                 | CR33                                         | 4                 |           |
| DVP02TUL-S     | CR4                        | 2                 | CR2                                          | 2                 |           |
| DVP02TUR-S     | CR4                        | 2                 | CR2                                          | 2                 |           |
| DVP02TUN-S     | CR4                        | 2                 | CR2                                          | 2                 |           |

#### Note:

✓ When special modules are connected to RTU-CN01, the start one of CRs for data upload and
download and the length of the data to be uploaded and downloaded can be set up in the CANopen
network configuration tool.

#### **MEMO**

## **Chapter 3 Profile and Parts**

### **Table of Contents**

| 3.1 Profile and Dimension  | 3-2 |
|----------------------------|-----|
| 3.2 Parts                  | 3-2 |
| 3.3 CANopen Port           | 3-3 |
| 3.4 RUN/STOP Switch        | 3-3 |
| 3.5 Address Switches       | 3-3 |
| 3.6 Function Switch        | 3-4 |
| 3.7 IO Extension Interface | 3-4 |

### 3.1 Profile and Dimension

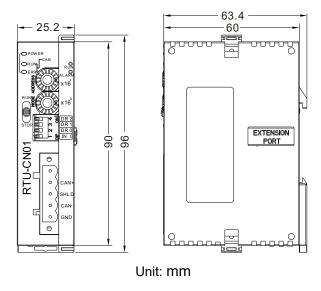

#### 3.2 Parts

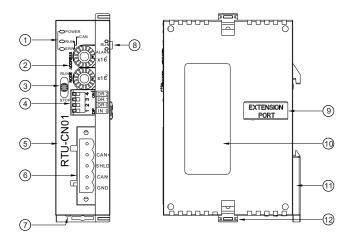

| State indicators | 7.                                                           | 24VDC power port                                                           |
|------------------|--------------------------------------------------------------|----------------------------------------------------------------------------|
| Address switch   | 8.                                                           | State indicators                                                           |
| RUN/STOP switch  | 9.                                                           | Right-side extension module port                                           |
| Function switch  | 10.                                                          | Nameplate                                                                  |
| Model name       | 11.                                                          | DIN rail clip                                                              |
| CANopen port     | 12.                                                          | Extension module fixing clip                                               |
|                  | Address switch  RUN/STOP switch  Function switch  Model name | Address switch 8.  RUN/STOP switch 9.  Function switch 10.  Model name 11. |

#### 3.3 CANopen Port

| PIN | Signal | Description |
|-----|--------|-------------|
| 1   | GND    | 0 VDC       |
| 2   | CAN_L  | Signal-     |
| 3   | SHLD   | Shielded    |
| 4   | CAN_H  | Signal+     |
| 5   | -      | Reserved    |

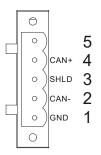

#### 3.4 RUN/STOP Switch

| RUN/STOP Switch | Description                                                                            |
|-----------------|----------------------------------------------------------------------------------------|
| STOP → RUN      | To re-detect the extension module.     To read/write the data in the extension module. |
| RUN → STOP      | To stop reading/writing the data in the extension module.                              |

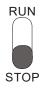

#### 3.5 Address Switches

The switches are used for setting up the node address of RTU-CN01 on CANopen network. Range: 1~7F (0, 80~FF are forbidden).

| Switch setting | Description                  |
|----------------|------------------------------|
| 1~7F           | Valid CANopen node address   |
| 0, 80~FF       | Invalid CANopen node address |

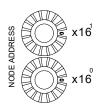

#### Example:

If you need to set the node address of RTU-CN01 to 26 (1AH), simply switch the corresponding switch of  $x16^{1}$  to 1 and the corresponding switch of  $x16^{0}$  to A.

#### Note:

- ✓ Please set up the node address when the power is switched off. After the setup is completed, re-power RTU-CN01
- ✓ When RTU-CN01 is operating, changing the setting of the node address will be invalid.
- ✓ Use the slotted screwdriver to rotate the switch carefully in case the switch is scratched.

#### 3.6 Function Switch

The function switch is used for setting the baud rate of CANopen network via DR0 ~ DR2 and data retention via IN0.

| DR2                                                                                                    | DR1 | DR0 | Baud Rate                                                | Max. communication distance                                                                                                    |
|----------------------------------------------------------------------------------------------------|-----|-----|----------------------------------------------------------|----------------------------------------------------------------------------------------------------|
| OFF                                                                                                    | OFF | OFF | 10 Kbps                                                  | 5000m                                                                                                    |
| OFF                                                                                                    | OFF | ON  | 20 Kbps                                                  | 2500m                                                                                                    |
| OFF                                                                                                    | ON  | OFF | 50 Kbps                                                  | 1000m                                                                                                    |
| OFF                                                                                                    | ON  | ON  | 125 Kbps                                                 | 500m                                                                                                    |
| ON                                                                                                    | OFF | OFF | 250 Kbps                                                 | 250m                                                                                                    |
| ON                                                                                                    | OFF | ON  | 500 Kbps                                                 | 100m                                                                                                    |
| ON                                                                                                    | ON  | OFF | 800 Kbps                                                 | 50m                                                                                                    |
| ON                                                                                                    | ON  | ON  | 1 Mbps                                                   | 25m                                                                                                    |
| When RTU-CN01 is disconnected from master, the output values of the modules on its right side turn to 0 output points of its digital modules ch OFF. |     |     | utput values of the special right side turn to 0 and all |                                                                                                    |
| INC                                                                                                    |     | ON  | master, the or<br>modules on its<br>values of its di     | 101 is disconnected from the utput values of the special right side and all output point gital modules keep the same ore disconnection. |

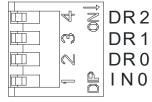

#### Note:

- ✓ Please set up the function switch when the power is switched off. After the setup is completed, re-power RTU-CN01.
- ✓ Use the slotted screwdriver to adjust the DIP switch carefully in case the switch is scratched.

#### 3.7 IO Extension Interface

The interface is used for connecting Delta DVP-S series DI/DO extension modules and special modules.

### **Chapter 4 Installing and Wiring**

### **Table of Contents**

| 4.1 Installing RTU-CN01 and DVP-S Extension Modules   | 4-2 |
|-------------------------------------------------------|-----|
| 4.2 Installing RTU-CN01 and DVP-S Modules on DIN Rail |     |
| 4.3 Connecting to CANopen Bus                         |     |
| 4.3.1 Connecting to CANopen Port                      | 4-3 |
| 4.3.2 CANopen Network Topology                        |     |
| 4.3.3 Connecting to CANopen Port                      | 4-3 |
| 4.4 Wiring                                            |     |
| 4.4.1 Power Input                                     |     |
| 4.4.2 Ground                                          | 4-5 |

#### 4.1 Installing RTU-CN01 and DVP-S Extension Modules

- Pull open the fixing clips on the top and bottom of RTU-CN01, aim the extension module at the guiding holes and keep them met.
- Press the fixing clips on the top and bottom of RTU-CN01 to fix extension modules and ensure that the connection is fine.

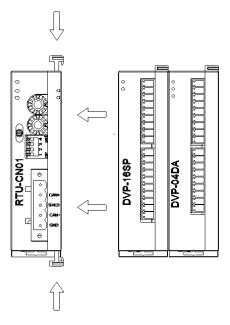

#### 4.2 Installing RTU-CN01 and DVP-S Modules on DIN Rail

- Use the 35mm standard DIN rail.
- Pull open the DIN rail clips of RTU-CN01 and extension modules. Insert RTU-CN01 and extension modules into the DIN rail.
- Press the DIN rail clips of RTU-CN01 and extension modules to fix them on the DIN rail, as shown below.

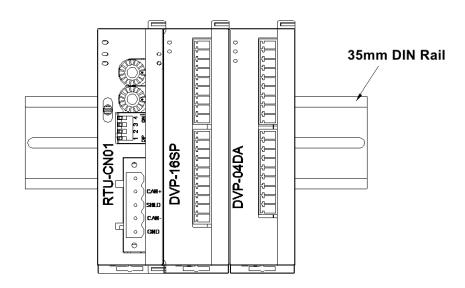

4

#### 4.3 Connecting to CANopen Bus

#### 4.3.1 Connecting to CANopen Port

- Please wire CANopen connector according to its pin definitions
- Plug the communication terminals into the CANopen connection port of RTU-CN01.

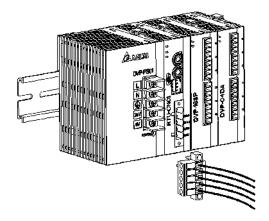

#### 4.3.2 CANopen Network Topology

Both of the two ends of a CANopen network need be connected with the terminal resistors of  $120\Omega$  to enhance the stability of CANopen communication. See the illustration of a basic CANopen network topology below.

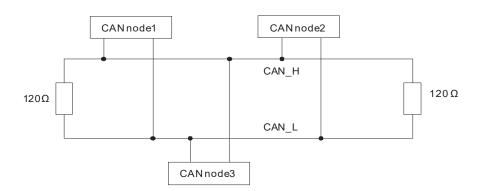

#### 4.3.3 Connecting to CANopen Port

- Delta standard cables, UC-DN01Z-01A thick cable, UC-DN01Z-02A thin cable and UC-CMC010-01A
  thin cable are recommended for building a CANopen network. Please keep the communication cable
  away from the power cable. For specifications of cables, see List of Accessories in Appendix A.
- The terminal resistor of 120Ω should be connected between CAN\_H and CAN\_L of two respective ends of the network. Users can purchase Delta terminal resistor, TAP-TR01.

#### 4.4 Wiring

#### 4.4.1 Power Input

The power input of RTU-CN01 is 24VDC. Please notice the following points during use.

### 

- Connect the supply power to the two terminals, 24V and 0V and the grounding terminal to the earth.
   Be cautious that the RTU-ECAT device may be damaged if the positive and negative polarities of the supply power are connected reversely.
- Please be sure to use certified power supply with SELV output or certified power supply providing double insulation evaluated by UL60950, or UL61010-1 and UL61010-2-201 standards
- Use copper conductors as power wires only. The diameter of the power wire must be between 12 and 28AWG and the rated temperature should be greater than 70°C. The power terminal block plug wiring torque is 4.5 in-lbs.
- The cables for the 110V and 220V AC power supply and the 24V DC power supply must be twisted and connected to the module as short as possible in length.
- Do not combine the AC 110V, 220V, and DC 24V cables with the main circuit and I/O signal cables together and please keep them away from each other. If the space permits, it's recommended to separate these lines by more than 100mm.

4

#### **RTU-CN01 Safety Circuit Wiring**

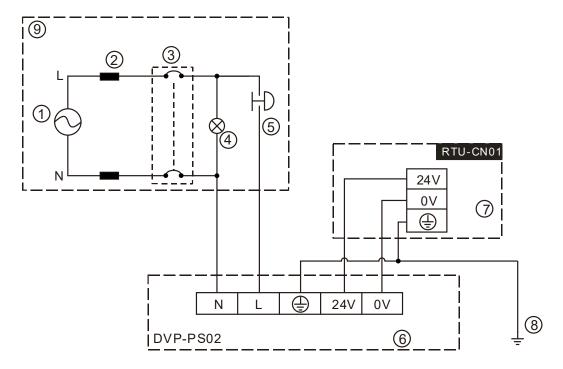

- ① AC power supply: 100 ~ 240VAC, 50/60Hz.
- ② Power supply circuit protection fuse
- ③ System circuit isolation device: The electromagnetic contactor, relay and other switch can be used as the isolation device to prevent the system from becoming unstable when the power supply is discontinuous.
- Power supply indicator
- © Emergency stop button: The button cuts off the system power supply when an accidental situation takes place.
- ⑥ Delta power module DVP-PS02/24VDC
- ⑦ RTU-CN01 device
- ® Ground
- 9 Safety circuit

#### **4.4.2 Ground**

- The diameter of the ground should not be less than the diameters of the cables connected to the terminals L and N.
- If using multiple pieces of equipment, use a single-point ground.

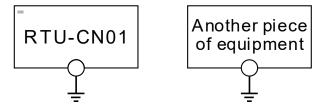

The single-point ground is better.

• If you cannot use a single-point ground, use a common-point ground.

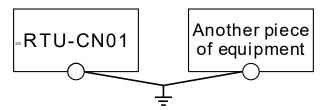

The common-point ground is permitted.

• Do not connect equipment ground wires together as shown below.

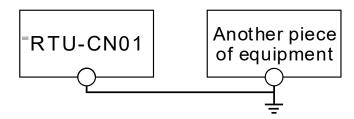

The equipment can not be grounded in this way.

### **Chapter 5 Configuring RTU-CN01**

### **Table of Contents**

| 5.1 Terms                                                      | 5-2 |
|----------------------------------------------------------------|-----|
| 5.2 Introduction to the Software Interfaces                    |     |
| 5.2.1 RTU Setting tab                                          |     |
| 5.2.2 "RTU Setup" Interface                                    |     |
| 5.2.3 Control Word and Status Word in RTU-CN01                 |     |
| 5.2.4 "Special Module Configuration" Interface                 |     |
| 5.2.5 The Interface for Configuring Digital Modules            |     |
| 5.2.6 "RTU IO Mapping" Interface                               |     |
| 5.3 CANopen IO Mapping                                         |     |
| 5.3.1 IO Data Mapping                                          |     |
| 5.3.2 PDO Mapping                                              |     |
| 5.3.3 Adding RTU-CN01 Configuration to Node Configuration List |     |

- 1. As a CANopen slave, RTU-CN01 works to achieve the data exchange between CANopen master and DVP-S series extension modules.
- 2. RTU-CN01 sends the data that the CANopen master outputs to extension modules.
- 3. RTU-CN01 sends the data that extension modules input to the CANopen master.

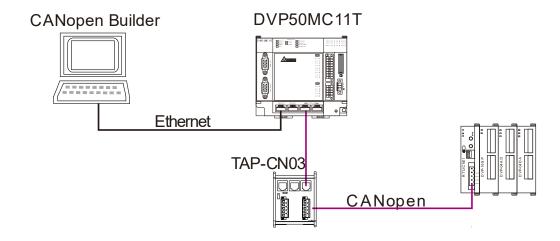

#### 5.1 Terms

■ The terms used in the configuration of RTU-CN01 are explained in the following table.

| No. | Name                        | Unit | Explanation                                                                                                    |
|-----|-----------------------------|------|----------------------------------------------------------------------------------------------------|
| 1   | Control word                | Word | Controls the state of RTU-CN01 into RUN or STOP. When the content of the control word is 16#8000, RTU-CN01 is in STOP state. When the content of the control word is 16#8001, RTU-CN01 is in RUN state. See section 5.2.3 for more details.                       |
| 2   | Status word                 | Word | Displays the status of RTU-CN01. See section 5.2.3 for more details.                                                                                                    |
| 3   | DI Module Points            | Bit  | The number of digital input points of digital modules connected on the right side of RTU-CN01.  The number of digital input points is a multiple of 8. The number is regarded as 8 when it is less than 8 and as 16 when it is greater than 8 but less than 16.   |
| 4   | DO Module Points            | Bit  | The number of digital output points of digital modules connected on the right side of RTU-CN01.  The number of digital output points is a multiple of 8. The number is regarded as 8 when it is less than 8 and as 16 when it is greater than 8 but less than 16. |
| 5   | Input IO<br>data length     | Byte | The length of data that RTU-CN01 transmits to the master, which is configured in PDO.                                                                                                    |
| 6   | Output IO<br>data length    | Byte | The length of data that the master transmits to RTU-CN01, which is configured in PDO.                                                                                                    |
| 7   | Special Module<br>Number    | Unit | Number of special modules connected to RTU-CN01. Range: 0~8                                                                                                    |
| 8   | Diagnostic Interval<br>Time | Sec  | The interval when RTU-CN01 executes the diagnosis of the special modules on its right side.  Range: 1 ~ 65, Default: 5 seconds                                                                                                    |

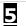

| No. | Name                                               | Unit | Explanation                                                                                                    |
|-----|----------------------------------------------------|------|----------------------------------------------------------------------------------------------------|
| 9   | Special Module<br>Offline Treatment                | N/A  | How RTU-CN01will react when one special module connected to it is offline. You can choose "Ignore" or "Alarm".  Default: Alarm                                                                                                    |
| 10  | Special Module<br>Error Treatment                  | N/A  | How RTU-CN01 will react when it detects errors. You can choose "Ignore" or "Alarm". Default: Alarm                                                                                                    |
| 11  | Reset RTU                                          | N/A  | Restores the configuration of RTU-CN01 to default settings.                                                                                                    |
| 12  | Clear Config                                       | N/A  | Clears the current configuration data of RTU-CN01.                                                                                                    |
| 13  | Add control word<br>and status word to<br>I/O data | N/A  | For you to decide whether or not to add control word and status word to I/O data.  If you do not choose the item, the I/O data in RTU-CN01 and CANopen master will not include control word and status word.  If you choose the item, the I/O data in RTU-CN01 and CANopen master will include control word and status word. |
| 14  | Work mode                                          | N/A  | For you to set up the work mode of the special module connected to RTU-CN01.  When "Auto" is selected, RTU-CN01 will configure default CR of the special module as CANopen I/O mapping data.  When "Custom" is selected, you can configure any CR in the special module as CANopen I/O mapping data.                         |
| 15  | Input Link Number                                  | Link | Number of input data links of the special module connected to RTU-CN01. It is valid under Custom mode. The start CR and the number of CRs (Number) are specified in one input link e.g. Link1, Link2                                                                                                    |
| 16  | Output Link<br>Number                              | Link | Number of output data links of the special module connected to RTU-CN01. It is valid under Custom mode. The start CR and the number of CRs (Number) are specified in one output link e.g. Link1, Link2                                                                                                    |
| 17  | Input Data Length                                  | Word | The sum of the length of the link input data of the special modules currently connected to RTU-CN01.                                                                                                    |
| 18  | Output Data<br>Length                              | Word | The sum of the length of the link output data of the special modules currently connected to RTU-CN01.                                                                                                    |
| 19  | IO mapping                                         | Word | The I/O mapping relation between RTU-CN01 and the special module/digital module connected to it.                                                                                                    |

#### **5.2 Introduction to the Software Interfaces**

This section takes the CANopen Builder software as an example to describe how to configure RTU-CN01. First add the RTU-CN01 slave to the CANopen configuration interface of the CANopen software.

1. Start the CANopen Builder software and then the software interface is shown as follows.

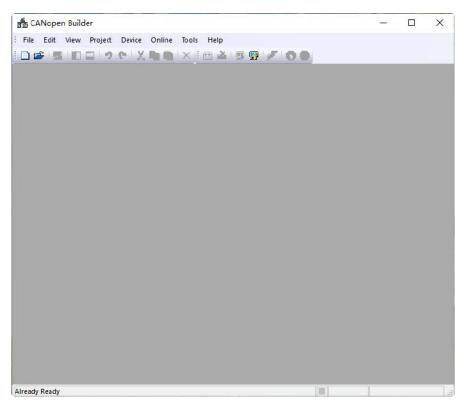

2. Click on "New Project", select DVP50MC11T in the "Model Selection" field. After setting is done, click the "OK" button to return to the main interface.

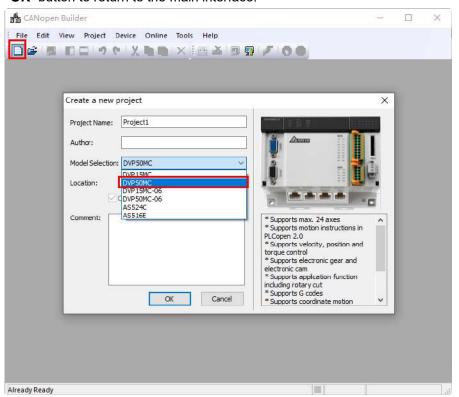

3. Click on the "+" to the left of "**Network Configuration**" item, and then double-click on "**CANopen**" to make the CANopen configuration interface appear as shown below.

5

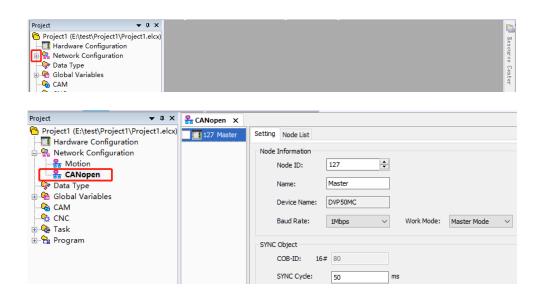

4. Right-click on "**127Master**" in the CANopen configuration interface, and then click on "**Add Device**". You can also click on "**Scan Network**" to scan the connected slave device

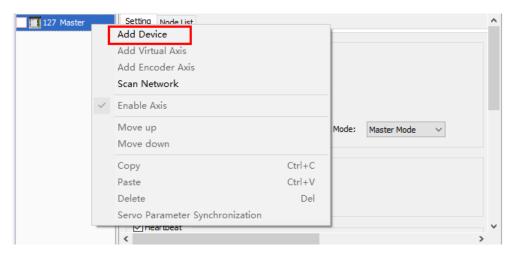

5. After clicking on "Add Device" option, a dialog box appears. Select RTU-CN01 in the dialog box and click "Add" button. Afterward, click "Cancel" to close the dialog box.

Project1 (E:\test\Project1\Pro

■ Network Configuration Motion

& CANopen Data Type
Global Variables

CAM

☐ 🔓 Task ⊕ 🖺 Program CANopen X

127 Master

Output Abnor...

▼ ‡ × 🚼 CANopen ×

127 Master

1 RTU-CN01

<u>File Edit View Project Device Online Tools H</u>elp

Descrip

Add Device

Help

Information Version No.: 0.1.0.1

Vendor:

Setting Node List

Node Information

All Vendors

M DVPCP02-H2 Slave DVPES2C Slave

DVPES3 Series Slave DVP-SS/SA/EH PLC

FD-B Drives 230V 10HP

VFD-B Drives 230V 15HP

FD-B Drives 230V 1HP VFD-B Drives 230V 20HP VFD-B Drives 230V 25nr VFD-B Drives 230V 2HP VFD-B Drives 230V 25HP FD-B Drives 230V 30HP
VFD-B Drives 230V 3HP

Add

+

DELTA ELECTRONIC, INC.

RTU-CN01

Master Mode

input and output data will be refreshed need to bind to any specific task, please

Position

×

▼ 🛅

Resource

^

function is disabled.

Main Loop

ms

TP04/DOP

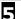

#### 5.2.1 RTU Setting tab

Project1 (E:\test\Project1\Pro

Hardware Configuration

Retwork Configuration

R Motion

R CANopen

After the RTU-CN01 slave is added in the software, click on the RTU-CN01 on the left side, click on RTU Setting and then the main interface for configuring RTU is shown as below.

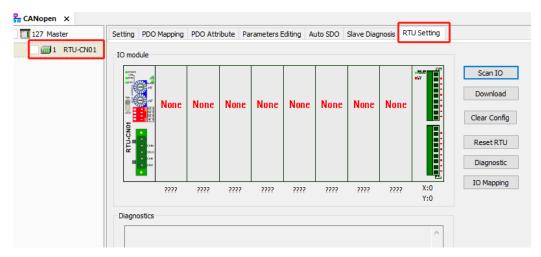

#### 5.2.2 "RTU Setup" Interface

The "RTU Setup" window will pop up by double-clicking on the RTU-CN01 symbol on the left of the "RTU Setting" interface. It mainly displays the number of DVP-S series special modules connected on the right side of RTU-CN01, the number of inputs and output points of digital modules, the error control treatment of RTU-CN01 and whether to add the control word and status word to IO data as shown in the figure below.

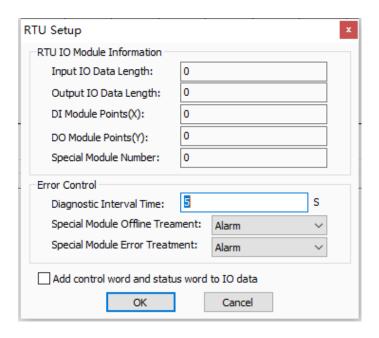

#### Explanation of RTU setup parameters:

| Item                           | Content                                                                                                    | Default |
|--------------------------------|----------------------------------------------------------------------------------------------------|---------|
| Input Data<br>Length           | The total length of the status word of RTU-CN01 and the input data of the extension modules. Unit: Byte.  The status word occupies 2 bytes. Each input channel of a special module occupies 2 bytes.  8 points for digital input are counted as 1 byte.                           | 0       |
| Output Data<br>Length          | The total length of the control word of RTU-CN01 and the output data of its extension modules. Unit: Byte.  The control word occupies 2 bytes. Each output channel of a special module occupies 2 bytes.  8 points for digital output are counted as 1 byte.                      | 0       |
| DI Module<br>Points (X)        | The number of digital input points of the digital modules connected on the right side of RTU-CN01.  The number of digital input points should be a multiple of 8. The number will be regarded as 8 when it is less than 8 and as 16 when it is greater than 8 but less than 16.   | 0       |
| DO Module<br>Points (Y)        | The number of digital output points of the digital modules connected on the right side of RTU-CN01.  The number of digital output points should be a multiple of 8. The number will be regarded as 8 when it is less than 8 and as 16 when it is greater than 8 but less than 16. | 0       |
| Special<br>Module<br>Number    | The number of special modules connected to RTU-CN01. Range: $0 \sim 8$                                                                                                    | 0       |
| Diagnostic<br>Interval<br>Time | The interval time for RTU-CN01 to execute the diagnosis of special modules. Range: 1~65 seconds.                                                                                                    | 5 secs  |

| Item                                                 | Content                                                                                                    | Default                                          |
|------------------------------------------------------|----------------------------------------------------------------------------------------------------|--------------------------------------------------|
| Special<br>Module<br>Offline<br>Treatment            | How RTU-CN01 will react when the special module connected to it is offline. You can choose "Ignore" or "Alarm".                                                                                                    | Alarm                                            |
| Special<br>Module<br>Error<br>Treatment              | How RTU-CN01 will react when it detects an error in a special module connected on its right side. You can choose "Ignore" or "Alarm".                                                                                                    | Alarm                                            |
| Add control<br>word and<br>status word<br>to IO data | For you to decide whether or not to add the control word and status word to I/O data.  If you do not choose the item, the PDO configuration data for RTU-CN01 will not include the control word and status word. If you choose the item, the PDO configuration data for RTU-CN01 will include the control word and status word. | Not add control word and status word to I/O data |

#### 5.2.3 Control Word and Status Word in RTU-CN01

#### Control word

| Bit    | Value | Explanation                                                                          |
|--------|-------|--------------------------------------------------------------------------------------|
| Bit 0  | 0     | RTU-CN01 is set to STOP as bit 15 of the control word parameter is 1 and bit 0 is 0. |
|        | 1     | RTU-CN01 is set to RUN as bit 15 of the control word parameter is 1 and bit 0 is 1.  |
| Bit 1  | 0/1   | Reserved                                                                             |
| Bit 2  | 0/1   | Reserved                                                                             |
| Bit 3  | 0/1   | Reserved                                                                             |
| Bit 4  | 0/1   | Reserved                                                                             |
| Bit 5  | 0/1   | Reserved                                                                             |
| Bit 6  | 0/1   | Reserved                                                                             |
| Bit 7  | 0/1   | Reserved                                                                             |
| Bit 8  | 0/1   | Reserved                                                                             |
| Bit 9  | 0/1   | Reserved                                                                             |
| Bit 10 | 0/1   | Reserved                                                                             |
| Bit 11 | 0/1   | Reserved                                                                             |
| Bit 12 | 0/1   | Reserved                                                                             |
| Bit 13 | 0/1   | Reserved                                                                             |
| Bit 14 | 0/1   | Reserved                                                                             |

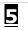

| Bit    | Value | Explanation                                                     |
|--------|-------|-----------------------------------------------------------------|
| Bit 15 | 0     | Control word is disabled. When the bit value is 0, RTU-CN01 can |
|        |       | not be controlled to be in RUN or STOP state via bit0.          |
|        | 1     | Control word is enabled. When the bit value is 1, RTU-CN01 can  |
|        |       | be controlled to be in RUN or STOP state via bit0.              |

#### Status Word

| Bit    | Status value | Explanation                                                                                                    |
|--------|--------------|----------------------------------------------------------------------------------------------------|
| Bit 0  | 0            | RTU-CN01 detects some extension module.                                                                                   |
|        | 1            | No extension module is detected by RTU-CN01.                                                                              |
| Bit 1  | 0            | The extension modules connected to RTU-CN01 are consistent with the configuration.                                        |
|        | 1            | The extension modules connected to RTU-CN01 are inconsistent with the configuration.                                      |
| D:: 0  | 0            | No error occurs in special modules.                                                                                       |
| Bit 2  | 1            | An error occurs in special modules.                                                                                       |
|        | 0            | Special modules operate normally.                                                                                         |
| Bit 3  | 1            | It is detected that one special module fails to communicate with RTU-CN01.                                                |
| D:1.4  | 0            | The configuration data is valid.                                                                                          |
| Bit 4  | 1            | The configuration data is invalid.                                                                                        |
| D:+ C  | 0            | The power voltage of RTU-CN01 is normal.                                                                                  |
| Bit 5  | 1            | The power of RTU-CN01 is in low voltage.                                                                                  |
|        | 0            | RTU-CN01 can identify connected modules.                                                                                  |
| Bit 6  | 1            | RTU-CN01 detects some special modules which are unable to be identified.                                                  |
|        | 0            | RTU-CN01 working normally.                                                                                                |
| Bit 7  | 1            | There are more than 8 special modules connected to RTU-CN01, or the number of digital input or output points exceeds 128. |
| D:: 0  | 0            | Reserved                                                                                                    |
| Bit 8  | 1            | Reserved                                                                                                    |
| Dit 0  | 0            | RTU-CN01 is in RUN state                                                                                                  |
| Bit 9  | 1            | RTU-CN01 is in STOP state.                                                                                                |
| Bit 10 | 0/1          | Reserved                                                                                                    |

| Bit    | Status value | Explanation |
|--------|--------------|-------------|
| Bit 11 | 0/1          | Reserved    |
| Bit 12 | 0/1          | Reserved    |
| Bit 13 | 0/1          | Reserved    |
| Bit 14 | 0/1          | Reserved    |
| Bit 15 | 0/1          | Reserved    |

#### 5.2.4 "Special Module Configuration" Interface

Double-click a special module symbol on the RTU Setting interface. For instance, with a double-click on 04AD symbol, the "Special Module Configuration" window will pop up for configuring a special module.

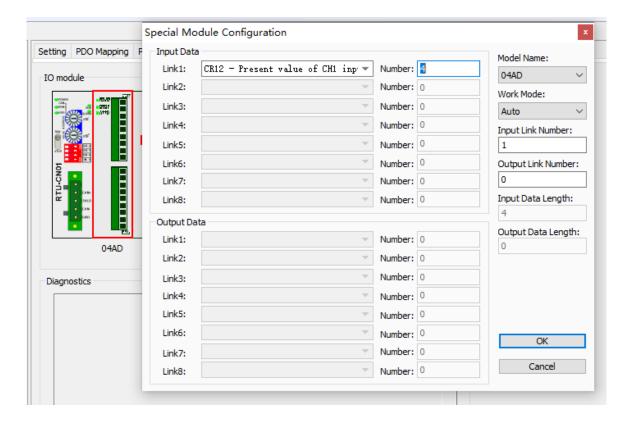

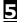

#### Explanation of "Special Module Configuration" interface:

|                    | Item                                                                                                    | Description                                                                                                    |
|--------------------|----------------------------------------------------------------------------------------------------|----------------------------------------------------------------------------------------------------|
|                    |                                                                                                    | One special module connected on the right side of RTU-CN01, such as 02DA, 04AD, 04DA, 04TC, 06AD and 06XA. Choose one from them based on actually connected special modules. Refer to Extension Modules Connectable to RTU-CN01 in Section 1.4 for details.  The special module positions configured in the software correspond to the positions of the special modules actually connected. The positions of digital modules are not                 |
| Module Name        | counted.  For example, the actually connected modules on the right side of RTU-CN01 are DVP04AD-S, DVP16SP11T and DVP04DA-S. So select 04AD for the first position on the right side of RTU-CN01 and 04DA for the second one. Enter 8 for digital input points (X) and 8 for digital output points (Y) on the rightmost side in the software window. |                                                                                                    |
| Work Mode          |                                                                                                    | Auto mode and Custom mode are provided for option.  If "Auto" is selected, CRs (internal registers in a special module) which are often used are assigned automatically by the software, e.g. the present value of the input signal of one AD module. The CR which is assigned by the software can not be replaced.  If "Custom" is selected, choose CRs for the special module which need be configured in the software according to actual demand. |
| Input Link Number  |                                                                                                    | The number of input data links to be open is decided by the value here. If the value is 1, Link 1 for input data will be open in the software.                                                                                                    |
| Output Link Number |                                                                                                    | The number of output data links to be open is decided by the value here. If the value is 2, Link 1 and Link 2 for output data will be both open.                                                                                                    |
| Input I            | Data Length                                                                                                    | The sum of link input data lengths of the current special module                                                                                                    |
| Output             | Data Length                                                                                                    | The sum of link output data lengths of the current special module                                                                                                    |
|                    | Link1                                                                                                    | The start CR of input data link 1                                                                                                    |
| Input              |                                                                                                    | The length of data which starts with input data link 1 (Unit: Word)                                                                                                    |
| Data               | Number                                                                                                    | If input data link 1 is specified as CR12 and Number specified for link 1 is 4, then CR12~ CR15 are configured into the input data.                                                                                                    |
|                    | Link1                                                                                                    | The start CR of output data link 1                                                                                                    |
| Output             |                                                                                                    | The length of data which starts with output data link 1 (Unit: Word)                                                                                                    |
| Data               | Number                                                                                                    | If output data link 1 is specified as CR6, Number specified for link 1 is 4, then CR6~ CR9 are configured into the output data.                                                                                                    |

Setting the input mode for a special module in the custom work mode

With a double-click on "04AD" symbol, the following special module configuration window appears right away. Select "Custom" in the Work Mode field. For Link1 of output data, choose "CR1 -Input mode setting" with the number set to 1. Then click "OK" to finish the setting.

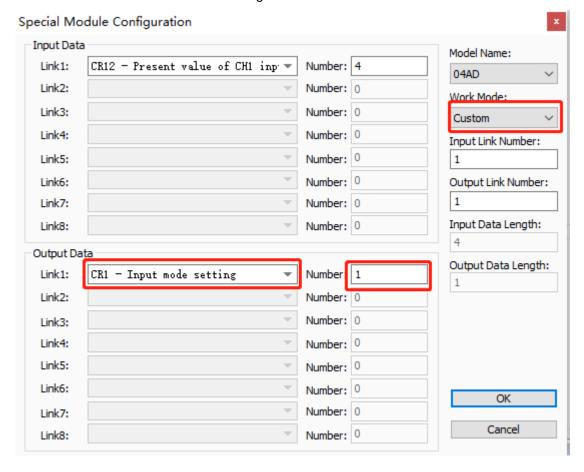

#### Note:

- 1. CR1 in DVP04AD-S sets the work modes of four channels of the module. (Four modes per channel)
- 2. Based on the actual need, users use twelve bits of CR1 in the special module (bit 0 ~ bit 11) to set the work mode for each channel individually.
- 3. For instance, to set the input mode to mode 0 (bit 2 ~ bit 0=000) for channel 1, to mode 1 (bit 5 ~ bit 3=001) for channel 2, to mode 2 (bit 8 ~ bit 6=010) for channel 3 and to mode 3 (bit 11 ~ bit 9=011) for channel 4, the corresponding PDO value of CR1 should be set to 16#688.
- 4. The factory setting value of CR1 in DVP04AD-S is 0.
- 5. Refer to **DVP-PLC Application Manual: Special Modules** for more on DVP04AD-S.
- Using Auto SDO to set the input modes for a special module

Click "Add SDO" button on the "Auto SDO" tab page. Choose the index 16#2000 since DVP04AD-S is the first module on the right of RTU-CN01. Choose the subindex16#2 since CR1 is the parameter for input mode setting.

To set the input mode to mode 3 for channel 1 and the input modes to mode 0 for channel 2~ channel 4, fill 16#3 in the "Data" field. Click "Add" to finish the setting.

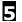

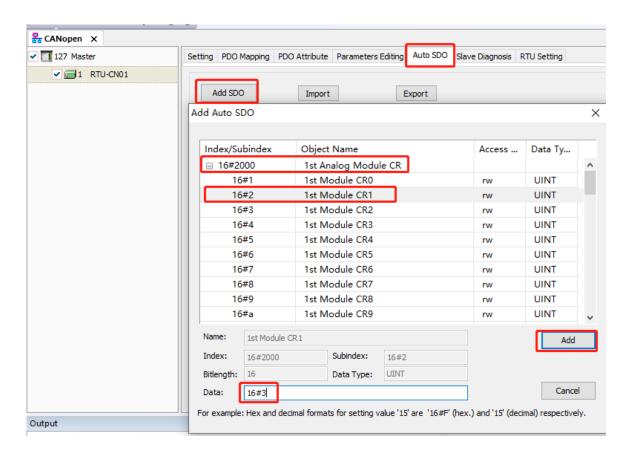

#### 5.2.5 The Interface for Configuring Digital Modules

With a double-click on the symbol in the red box below, the digital input/output points interface will appear on the RTU configuration main interface. This interface is used to configure the number of input points and the number of output points of digital modules.

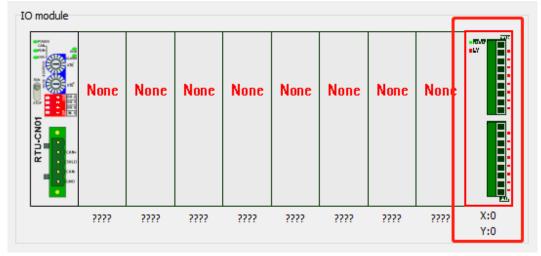

Explanation of parameters on the "Digital Input/Output Points" interface:

| Item                         | Description                                                                                                    |
|------------------------------|----------------------------------------------------------------------------------------------------|
| Digital Input<br>Points (X)  | The number of all digital module input points. You can click the "Scan IO" button to get the number of all input points connected on the right side of RTU-CN01.  You can also enter the number of input points on the right of RTU-CN01. The digital input point number should be a multiple of 8. It is counted as 8 if the number is less than 8 and counted as 16 if the number is greater than 8 but less than 16.     |
| Digital Output<br>Points (Y) | The number of all digital module output points. You can click the "Scan IO" button to get the number of all output points connected on the right of RTU-CN01.  You can also enter the number of output points on the right side of RTU-CN01. The digital output point number should be a multiple of 8. It is counted as 8 if the number is less than 8 and counted as 16 if the number is greater than 8 but less than 16. |

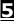

#### 5.2.6 "RTU IO Mapping" Interface

Clicking on "**IO Mapping**" button on the main interface, the "**RTU IO Mapping**" interface appears right away, where the inputs and outputs of digital modules and special modules are listed. See details in section 5.3.

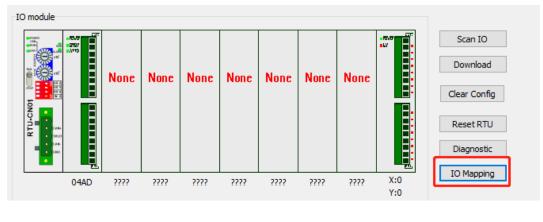

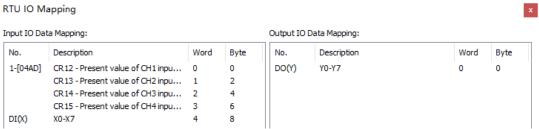

Explanation of parameters in the RTU IO Mapping interface:

| Item                       | Description                                                                                                    |
|----------------------------|----------------------------------------------------------------------------------------------------|
| Input IO Data<br>Mapping:  | The data that RTU-CN01 transmits to the master                                                                                                    |
| Output IO Data<br>Mapping: | The data that the master transmits to RTU-CN01                                                                                                    |
| No.                        | Module name and the position of the special module on the right side of RTU-CN01, including the special module name and its position number, the status word and control word as well as digital module input type and output type. |
| Description                | The name of a mapping parameter                                                                                                    |
| Word                       | Data length of a mapping parameter, unit: word                                                                                                    |
| Byte                       | Data length of a mapping parameter, unit: byte                                                                                                    |

#### 5.3 CANopen IO Mapping

#### 5.3.1 IO Data Mapping

■ If the control word and status word of RTU-CN01 are excluded in IO data, only special modules and digital modules are configured. E.g. in the following figure only four channels of outputs for DVP04DA-S and four channels of inputs for DVP04AD-S and 8 digital inputs and 8 digital outputs are configured.

See the following tables for the explanation of IO mapping above.

# • CANopen Master →RTU-CN01

| Master (Byte) | RTU-CN01       |                                                                               |
|---------------|----------------|-------------------------------------------------------------------------------|
| Byte0         |                | Low byte of the channel 1 output value of the 1st special module              |
| Byte1         |                | High byte of the channel 1 output value of the 1 <sup>st</sup> special module |
| Byte2         | Special module | Low byte of the channel 2 output value of the 1st special module              |
| Byte3         |                | High byte of the channel 2 output value of the 1st special module             |
|               |                |                                                                               |
| ByteN         |                | Y0 ~ Y7 of the 2 <sup>nd</sup> DI/DO module                                   |
| ByteN+1       |                | Y0 ~ Y7 of the 1st DI/DO module                                               |
| ByteN+2       | DI/DO module   | Y0 ~ Y7 of the 4 <sup>th</sup> DI/DO module                                   |
| ByteN+3       |                | Y0 ~ Y7 of the 3 <sup>rd</sup> DI/DO module                                   |
|               |                |                                                                               |

### CANopen Master ←RTU-CN01

| Master (Byte) | RTU-CN01       |                                                           |
|---------------|----------------|-----------------------------------------------------------|
| Byte0         |                | Low byte of the channel 1 input value of the 1st special  |
| Dyteo         | Special module | module                                                    |
| Byte1         |                | High byte of the channel 1 input value of the 1st special |
|               |                | module                                                    |

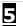

| Master (Byte) | RTU-CN01     |                                                                              |  |
|---------------|--------------|------------------------------------------------------------------------------|--|
| Byte2         |              | Low byte of the channel 2 input value of the 1st special module              |  |
| Byte3         |              | High byte of the channel 2 input value of the 1 <sup>st</sup> special module |  |
|               |              |                                                                              |  |
| ByteN         |              | $X0 \sim X7$ of the 2 <sup>nd</sup> DI/DO module                             |  |
| ByteN+1       |              | X0 ~ X7 of the 1 <sup>st</sup> DI/DO module                                  |  |
| ByteN+2       | DI/DO module | X0 ~ X7 of the 4 <sup>th</sup> DI/DO module                                  |  |
| ByteN+3       |              | X0 ~ X7 of the 3 <sup>rd</sup> DI/DO module                                  |  |
|               |              |                                                                              |  |

When the control word and status word of RTU-CN01 are included in IO data, in the following figure four channels of outputs for DVP04DA-S and four channels of inputs for DVP04AD-S and 8 digital inputs and 8 digital outputs as well as of Control Word and Status Word are configured.

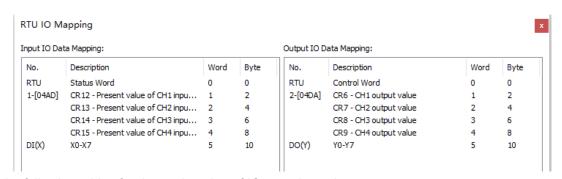

- See the following tables for the explanation of IO mappings above.
  - CANopen master →RTU-CN01

| •             |                |                                                                               |  |
|---------------|----------------|-------------------------------------------------------------------------------|--|
| Master (Byte) | RTU-CN01       |                                                                               |  |
| Byte0         | DTU CNO4       | Low byte of Control Word of RTU-CN01                                          |  |
| Byte1         | RTU-CN01       | High byte of Control Word of RTU-CN01                                         |  |
| Byte2         |                | Low byte of the channel 1 output value of the 1 <sup>st</sup> special module  |  |
| Byte3         | Special module | High byte of the channel 1 output value of the 1 <sup>st</sup> special module |  |
| Byte4         |                | Low byte of the channel 2 output value of the 1 <sup>st</sup> special module  |  |
| Byte5         |                | High byte of the channel 2 output value of the 1st special module             |  |
|               |                |                                                                               |  |
| ByteN         | DI/DO modulo   | Y0 ~ Y7 of the 2 <sup>nd</sup> DI/DO module                                   |  |
| ByteN+1       | DI/DO module   | Y0 ~ Y7 of the 1st DI/DO module                                               |  |

| Master (Byte) | RTU-CN01                                    |  |
|---------------|---------------------------------------------|--|
| ByteN+2       | Y0 ~ Y7 of the 4 <sup>th</sup> DI/DO module |  |
| ByteN+3       | Y0 ~ Y7 of the 3 <sup>rd</sup> DI/DO module |  |
|               |                                             |  |

# CANopen master ←RTU-CN01

| Master (Byte) | RTU-CN01       |                                                                  |  |
|---------------|----------------|------------------------------------------------------------------|--|
| Byte0         | DTIL ONG       | Low byte of Status Word of RTU-CN01                              |  |
| Byte1         | RTU-CN01       | High byte of Status Word of RTU-CN01                             |  |
| Byte2         |                | Low byte of the channel 1 input value of the 1st special module  |  |
| Byte3         |                | High byte of the channel 1 input value of the 1st special module |  |
| Byte4         | Special module | Low byte of the channel 2 input value of the 1st special module  |  |
| Byte5         |                | High byte of the channel 2 input value of the 1st special module |  |
|               |                |                                                                  |  |
| ByteN         |                | X0~X7 of the 2 <sup>nd</sup> DI/DO module                        |  |
| ByteN+1       |                | X0~X7 of the 1st DI/DO module                                    |  |
| ByteN+2       | DI/DO module   | X0~X7 of the 4 <sup>th</sup> DI/DO module                        |  |
| ByteN+3       |                | X0~X7 of the 3 <sup>rd</sup> DI/DO module                        |  |
|               |                |                                                                  |  |

#### Note:

- ✓ If you choose "Add control word and status word to I/O data", the first words in the input and output data areas will automatically be assigned to Status Word and Control Word respectively.
- ✓ For the extension modules connected to RTU-CN01, no matter how special modules and digital modules are placed, the special modules are assigned data ahead of DI/DO modules

# 5.3.2 PDO Mapping

View the configured PDO mappings.

Click on "PDO Mapping" tab and then view the RTU parameters which have been configured as below.

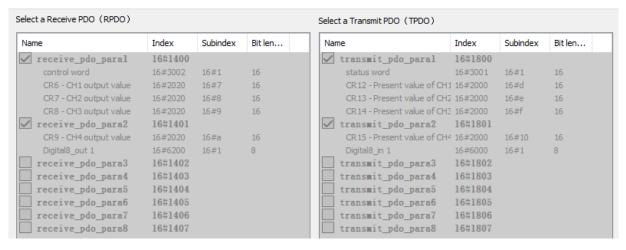

#### Note:

The PDO mappings which have already been configured can only be viewed in the above window instead of being modified.

#### PDO Attribute

Click on "PDO Attribute" tab on the RTU configuration interface. The following interface is presented then.

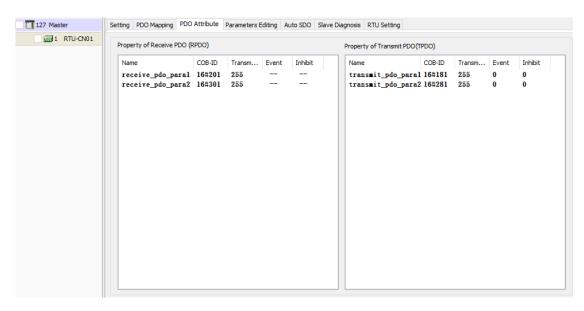

With a double-click on the selected PDO, the "**Editing PDO**" interface appears, where you select one transmission type. See section 5.2 for the introduction of PDO **transmission** type.

1 RTU-CN01

Property of Receive PDO (RPDO)

201

255 - Asynchronous

213 - Synchronous(Cyclic

215 - Synchronous(Cyclic) 216 - Synchronous(Cyclic) 217 - Synchronous(Cyclic)

218 - Synchronous(Cyclic) 219 - Synchronous(Cyclic) 220 - Synchronous(Cyclic) 221 - Synchronous(Cyclic) 222 - Synchronous(Cyclic) 223 - Synchronous(Cyclic) 224 - Synchronous(Cyclic) 225 - Synchronous(Cyclic) 226 - Synchronous(Cyclic) 228 - Synchronous(Cyclic) 229 - Synchronous(Cyclic) 230 - Synchronous(Cyclic) 231 - Synchronous(Cyclic) 232 - Synchronous(Cyclic) 233 - Synchronous(Cyclic) 234 - Synchronous(Cyclic) 235 - Synchronous(Cyclic) 236 - Synchronous(Cyclic) 237 - Synchronous(Cyclic) 238 - Synchronous(Cyclic) 239 - Synchronous(Cyclic) 240 - Synchronous(Cyclic) 254 - Asynchronous

Name

Editing PDO

COB-ID(hex):

Transmission Type:

Event Time:

Inhibit Time:

127 Master

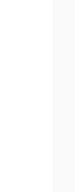

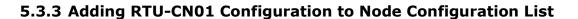

Setting PDO Mapping PDO Attribute Parameters Editing Auto SDO Slave Diagnosis RTU Setting

COB-ID Transm... Event Inhibit

Name

COB-ID

× 181 255

transmit\_pdo\_paral 16#181 255

Transm... Event

Inhibit

Here are the steps to add RTU-CN01 configuration to Node List:

Click on "127 Master", come to the "Node List" tab interface and then select the box beside RTU-CN01 symbol or use button to add RTU-CN01 to the node list.

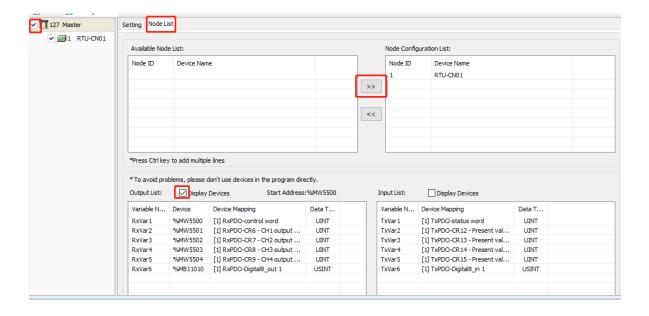

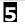

5

Explanation of Node List Interface:

| Item                    | Description                                                              |
|-------------------------|--------------------------------------------------------------------------|
| Available Node List     | The list of slaves which can be configured to the master                 |
| Node Configuration List | The list of slaves which have already been configured to the master      |
| Node ID                 | Node address of a slave                                                  |
| Device Name             | Slave name                                                               |
| Output List             | The mapping list of master output variables and devices and              |
|                         | corresponding slave parameters                                           |
| Input List              | The mapping list of master input variables and devices and corresponding |
|                         | slave parameters                                                         |
| Variable Name           | The name of a master variable which corresponds to a slave parameter     |
| Device Mapping          | Slave parameters which have been configured                              |
| Data Tura               | The data type of a slave parameter which corresponds to a master         |
| Data Type               | variable and device.                                                     |
| Display Davisos         | If the item is selected, the master devices which slave parameters       |
| Display Devices         | correspond to are displayed. If not selected, they are hidden.           |

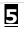

| Chapter 6 | <b>Introduction of Parameters and PDO Transmission</b> |
|-----------|--------------------------------------------------------|
|           | Types                                                  |

| Table of Contents            |     |
|------------------------------|-----|
| 6.1 Parameters from EDS File | 6-2 |
| 6.2 PDO Transmission Types   |     |

#### 6.1 Parameters from EDS File

#### Parameters for digital modules on the right side of RTU-CN01

16#6000 and 16#6200 are parameters for digital modules on the right side of RTU-CN01. The index 16#6000 is the index for configuring input points. It contains 16 subindexes. Each subindex is configured with 8 input points. Subindex 1 corresponds to the 1st 8 point input of digital modules on the right side of RTU-CN01, subindex 2 corresponds to the 2nd 8 point input of digital modules on the right side of RTU-CN01 and so on. Subindex 16 corresponds to the 16th 8 point input of digital modules on the right side of RTU-CN01. Up to 128 input points can be configured in total.

The index 16#6200 is the index for configuring output points. It contains 16 subindexes. Each subindex is configured with 8 output points. Subindex 1 corresponds to the 1st 8 point output of digital modules on the risght side of RTU-CN01, subindex 2 corresponds to the 2nd 8 point output of digital modules on the right side of RTU-CN01 and so on. Subindex 16 corresponds to the 16th 8 point output of digital modules on the right side of RTU-CN01. Up to 128 output points can be configured in total.

For example, there is one DVP16SN11T and one DVP16SM11T on the right side of RTU-CN01. And there are 16 output points and 16 input points in total. Each subindex for input or output configuration can be configured with 8 points and thus 2 subindexes are needed for the configuration of input points. That is, the index 16#6000 and subindex 16#1 correspond to X0~X7 of DVP16SM11T and index 16#6000 and subindex 16#2 correspond to X10~X17 of DVP16SM11T. To configure the output points, the index 16#6200 and subindex 16#1, which correspond to Y0~Y7 of DVP16SN11T and the index 16#6200 and subindex 16#2, which correspond to Y10~Y17 of DVP16SN11T are used in the same way.

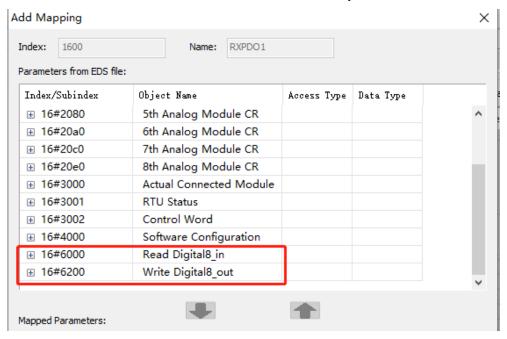

#### Parameters for special modules on the right side of RTU-CN01

The following 16#2000~16#20e0 are parameters for the special modules on the right of RTU-CN01. The index 16#2000 is the index of the 1st special module on the right of RTU-CN01, 16#2020 is the index of the 2nd special module on the right of RTU-CN01 and so on. So in the same way,16#20e0 is the index of the 8th analog module on the right of RTU-CN01.

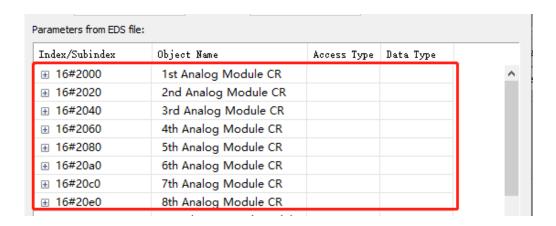

For a special module, its index includes 49 subindexes which correspond to CRs of the special module respectively. As shown below, the subindexes of the index 16#2000 correspond to CRs of the 1st special module on the right of RTU-CN01 respectively. E.g. index 16#2000 and subindex 16#1 correspond to CR0 of the 1st analog module on the right of RTU-CN01. Index 16#2000 and subindex 16#7 correspond to CR6 of the 1st analog module on the right of RTU-CN01.

The parameters which are to be configured in RxPDO or TxPDO are selected according to the access types (read/write) of the CR registers of the right module of RTU-CN01. E.g. the input values of four channels (CR12~CR15, read only) of DVP04AD-S on the right of RTU-CN01 need be configured in TxPDO.

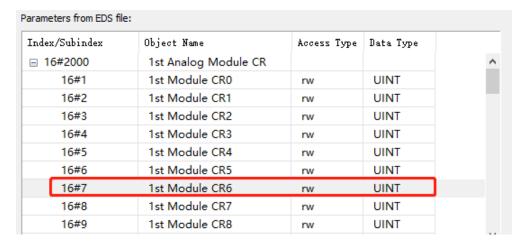

Parameter for the actual connection state of the modules on the right side of RTU-CN01

Index 16#3000 is the parameter that shows the actual connection state of the modules on the right of RTU-CN01.

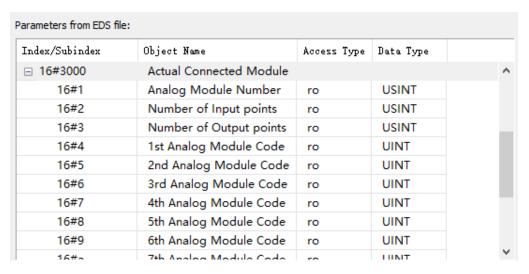

# Explanation of parameters above:

| Index | Subindex | Description                                       | Data Type | Access<br>Type | Range      |
|-------|----------|---------------------------------------------------|-----------|----------------|------------|
|       | 1        | Number of special modules                         | UINT8     | RO             | 0~8        |
|       | 2        | Number of input points                            | UINT8     | RO             | 0~128      |
|       | 3        | Number of output points                           | UINT8     | RO             | 0~128      |
|       | 4        | Module code of the 1st special module             | UINT16    | RO             | Model code |
|       | 5        | Module code of the 2 <sup>nd</sup> special module | UINT16    | RO             | Model code |
| 0x300 | 6        | Module code of the 3 <sup>rd</sup> special module | UINT16    | RO             | Model code |
| 0     | 7        | Module code of the 4 <sup>th</sup> special module | UINT16    | RO             | Model code |
|       | 8        | Module code of the 5 <sup>th</sup> special module | UINT16    | RO             | Model code |
|       | 9        | Module code of the 6 <sup>th</sup> special module | UINT16    | RO             | Model code |
|       | А        | Module code of the 7 <sup>th</sup> special module | UINT16    | RO             | Model code |
|       | В        | Module code of the 8 <sup>th</sup> special module | UINT16    | RO             | Model code |

#### Parameter for the state of RTU-CN01

Index 16#3001 is the parameter for showing the state of RTU-CN01.

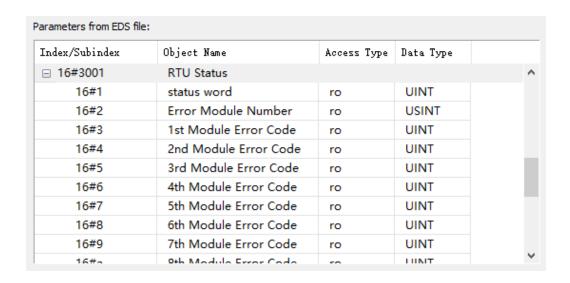

# Explanation of parameters above:

| Index  | Subindex | Description                                          | Data Type | Access Type |
|--------|----------|------------------------------------------------------|-----------|-------------|
|        | 1        | Status Word                                          | UINT16    | RO          |
|        | 2        | Number of special modules in error                   | UINT8     | RO          |
|        | 3        | The error code of the 1st special module             | UINT16    | RO          |
|        | 4        | The error code of the 2 <sup>nd</sup> special module | UINT16    | RO          |
|        | 5        | The error code of the 3 <sup>rd</sup> special module | UINT16    | RO          |
|        | 6        | The error code of the 4 <sup>th</sup> special module | UINT16    | RO          |
|        | 7        | The error code of the 5 <sup>th</sup> special module | UINT16    | RO          |
| 0x3001 | 8        | The error code of the 6 <sup>th</sup> special module | UINT16    | RO          |
|        | 9        | The error code of the 7 <sup>th</sup> special module | UINT16    | RO          |
|        | А        | The error code of the 8 <sup>th</sup> special module | UINT16    | RO          |
|        | В        | The state of the 1st special module                  | UINT8     | RO          |
|        | С        | The state of the 2 <sup>nd</sup> special module      | UINT8     | RO          |
|        | D        | The state of the 3 <sup>rd</sup> special module      | UINT8     | RO          |
|        | E        | The state of the 4 <sup>th</sup> special module      | UINT8     | RO          |
|        | F        | The state of the 5 <sup>th</sup> special module      | UINT8     | RO          |
|        | 10       | The state of the 6 <sup>th</sup> special module      | UINT8     | RO          |
|        | 11       | The state of the 7 <sup>th</sup> special module      | UINT8     | RO          |
|        | 12       | The state of the 8 <sup>th</sup> special module      | UINT8     | RO          |

#### Note:

For error codes of special modules, see error status CRs in DVP-PLC Application Manual: Special Modules (S/H2 Series).

See the table below for the meanings of special module status values:

| Special module state |   |                                                                                                   |  |
|----------------------|---|---------------------------------------------------------------------------------------------------|--|
| В0                   | 0 | The communication between RTU-CN01 and the special modules on its right communicate is normal.    |  |
|                      | 1 | The communication between RTU-CN01 and the special modules on its right fails.                    |  |
| B1                   | 0 | The special modules are working normally.                                                         |  |
| D1                   | 1 | An error occurs in special modules.                                                               |  |
| B2                   | 0 | The special modules on the right of RTU-CN01 are the same as configured in the software.          |  |
| DZ                   | 1 | The special modules on the right of RTU-CN01 are different from those configured in the software. |  |
| В3                   | 0 | Valid data in the software                                                                        |  |
| ВЗ                   | 1 | Invalid data configured in the software                                                           |  |
| B4                   | 0 | RTU-CN01 can identify the special modules on its right side.                                      |  |
| D4                   | 1 | RTU-CN01 fails to identify the special module on its right side.                                  |  |
| B5~b7                |   | Reserved                                                                                          |  |

#### Control Word

Index 16#3002 and subindex 1 are control word parameters. See Section 5.2.4 for details on the control word and state word of RTU-CN01.

### Software-configured Parameters

Index 16#4000 refers to the relevant parameters configured by the software.

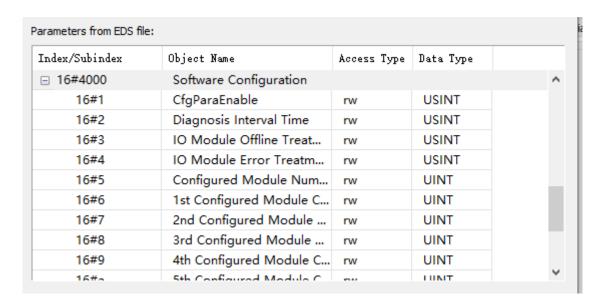

# Explanation of parameters:

| Index  | Subindex                        | Object Name                                                                             | Meaning                                                                                 | Data<br>Type | Access<br>Type                                                 | Meaning                                                                                                    |
|--------|---------------------------------|-----------------------------------------------------------------------------------------|-----------------------------------------------------------------------------------------|--------------|----------------------------------------------------------------|----------------------------------------------------------------------------------------------------|
|        | 1                               | CfgParaEnable                                                                           | Configured parameters enabled                                                           | UINT8        | RW                                                             | O: Enabled before the next RTU configuration download after RTU configuration is reset.  I: Enabled after RTU configuration is downloaded. |
|        | 2                               | Diagnosis<br>Interval Time                                                              | Interval time for diagnosis                                                             | UINT8        | RW                                                             | The time interval for<br>the diagnosis of the<br>special modules on<br>the right of<br>RTU-CN01.<br>Unit: second.                          |
|        | 3                               | IO Module<br>OfflineTreatment                                                           | How to deal with the IO module offline                                                  | UINT8        | RW                                                             | IO module<br>offline/error<br>treatment                                                                                                    |
|        | 4                               | IO Module<br>Error Treatment                                                            | How to deal with the error in IO modules                                                | UINT8        | RW                                                             | 0: Ignore<br>1: Alarm                                                                                                    |
| 0x4000 | 5                               | Configured<br>Module Number                                                             | The number of special modules which have been configured                                | UINT8        | R/W                                                            | The number of configured special modules; Range: 0~8                                                                                       |
|        | 6                               | 1st Configured<br>Module Code                                                           | The model code of<br>the 1 <sup>st</sup> special<br>module which has<br>been configured | UINT16       | RW                                                             |                                                                                                    |
|        | 7                               | 2nd Configured<br>Module Code                                                           | The model code of<br>the 2 <sup>nd</sup> special<br>module which has<br>been configured | UINT16       | RW                                                             |                                                                                                    |
|        | 8                               | 3rd Configured<br>Module Code                                                           | The model code of<br>the 3 <sup>rd</sup> special<br>module which has<br>been configured | UINT16       | RW                                                             | It is 16#88 when                                                                                                    |
|        | 9 4th Configured<br>Module Code | The model code of<br>the 4 <sup>th</sup> special<br>module which has<br>been configured | UINT16                                                                                  | RW           | 04AD is configured.<br>It is 16#89 when<br>04DA is configured. |                                                                                                    |
|        | A 5th Configure<br>Module Code  |                                                                                         | The model code of<br>the 5 <sup>th</sup> special<br>module which has<br>been configured | UINT16       | RW                                                             |                                                                                                    |
|        | В                               | 6th Configured<br>Module Code                                                           | The model code of<br>the 6 <sup>th</sup> special<br>module which has<br>been configured | UINT16       | RW                                                             |                                                                                                    |

| Index | Subindex | Object Name                   | Meaning                                                                                 | Data<br>Type | Access<br>Type | Meaning                                    |
|-------|----------|-------------------------------|-----------------------------------------------------------------------------------------|--------------|----------------|--------------------------------------------|
|       | С        | 7th Configured<br>Module Code | The model code of<br>the 7 <sup>th</sup> special<br>module which has<br>been configured | UINT16       | RW             |                                            |
|       | D        | 8th Configured<br>Module Code | The model code of<br>the 8 <sup>th</sup> special<br>module which has<br>been configured | UINT16       | RW             |                                            |
|       | E        | Reset RTU                     | Reset RTU-CN01                                                                          | UINT8        | R/W            | 0: Ineffective<br>1: RTU-CN01 is<br>reset. |

# **6.2 PDO Transmission Types**

See the following table for the explanation of PDO transmission types.

| Transmission type |       | Description                                                                                                    | Remark   |  |
|-------------------|-------|----------------------------------------------------------------------------------------------------|----------|--|
| 0                 | RxPDO | The master transmits a SYNCH message to the slave every SYNCH cycle. When there is change for RxPDO data and RxPDO data is transmitted to the slave, the data that the slave receives is valid after receiving the next SYNCH message. When there is no change for RxPDO data, the master does not transmit RxPDO data to the slave. | SYNCH    |  |
|                   | TxPDO | The master transmits a SYNCH message to the slave every SYNCH cycle. When TxPDO data changes and the slave sends the TxPDO data to the master after receiving SYNCH message                                                                                                    |          |  |
| 1~253             | RxPDO | The master transmits a SYNCH message to the slave every SYNCH cycle. The master sends out RxPDO data to the slave                                                                                                    |          |  |
|                   | TxPDO | The master transmits a SYNCH message to the slave every SYNCH cycle. The slave sends out TXPDO data to the master once every time it receives 1~253 SYNCH message (s). And the TxPDO data the master receives is valid immediately.                                                                                                  | Cyclical |  |
| 254               | RxPDO | Same as transmission type 255                                                                                                    | ASYNCH   |  |
| 204               | TxPDO | Same as transmission type 255                                                                                                    | ASTNUM   |  |
| 255               | RxPDO | When there is a change for RxPDO, the RxPDO data is transmitted to the slave and the data that the slave receives is valid immediately.  When there is no change for RxPDO, the master does not send RxPDO data to the slave.                                                                                                    | ASYNCH   |  |

| Transmission type | Description                                                                                                    | Remark |
|-------------------|----------------------------------------------------------------------------------------------------|--------|
| TxPDO             | When the values of Event timer and inhibit timer are both 0, TxPDO data is transmitted to the master after TXPDO data changes and the data that the master receives is valid immediately. When TxPDO data does not change, the slave does not send out TxPDO data to the master.  When neither of Event timer and inhibit timer are 0, the slave sends out TxPDO data to the master once every a period of Event timer. After TxPDO data is sent out once, no TxPDO data is allowed to be sent out within the period of inhibit timer. And TxPDO data is transmitted to the master immediately once TxPDO data changes and the data that master receives is valid immediately. |        |

**MEMO** 

# **Chapter 7 Application Examples**

# **Table of Contents**

| 7.1 Configuring RTU-CN01 Parameters via CANopen Builder    | 7-3     |
|------------------------------------------------------------|---------|
| 7.1.1 Configuring RTU-CN01 Module                          | 7-3     |
| 7.1.2 Downloading Configuration to CANopen Master          | 7-9     |
| 7.1.3 Program Control over RTU-CN01 in the CANopen Network | 7-11    |
| 7.2 Example of Using RTU-CN01 with Non-Delta Master Togeth | er 7-14 |
| 7.2.1 Setting Baud Rate                                    | 7-14    |
| 7.2.2 Importing EDS File of RTU-CN01                       | 7-16    |
| 7.2.3 Adding the Remote Terminal RTU-CN01                  | 7-16    |
| 7.2.4 Configuring CANopen Remote Device Parameters         | 7-19    |
| 7.2.5 Configuring PDO Mappings                             | 7-19    |

This part describes how to configure RTU-CN01 module parameters with examples. DVP04DA-S, DVP04AD-S and DVP16SP11T on the right side of RTU-CN01 are controlled through PDO mapping on the RTU configuration software interface in Section 7.1.

In Section 7.2, the right-side modules are controlled through PDO mapping by using a master from other vendor together with RTU-CN01.

#### Control requirement:

- The states of X0~X7 of DVP16SP11T and present values of channel 1~channel 4 of DVP04AD-S are monitored in real time.
- 2. When D\_OUT=ON for DVP50MC CPU, Y0~Y7 of DVP16SP11T change to ON. When D\_OUT=OFF for DVP50MC CPU, Y0~Y7 of DVP16SP11T change to OFF.
- 3. When DA=ON, channel 1 of DVP04DA-S outputs 2.50V and channel 2 outputs 5V. When DA=OFF, channel 1 and channel 2 of DVP04DA-S output 0V voltage.
- Constructing a CANopen network via RTU-CN01

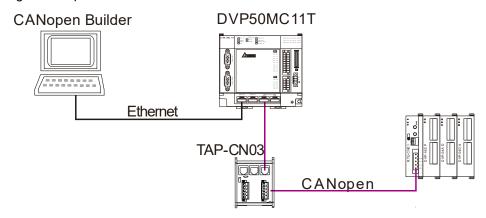

#### Note:

The terminal resistor of  $120\Omega$  should be connected between CAN\_H and CAN\_L of two respective ends of the network.

#### Devices used in this example

| Device name | Description                                                                    |  |  |  |
|-------------|--------------------------------------------------------------------------------|--|--|--|
| DVP50MC11T  | Delta PLC CPU                                                                  |  |  |  |
| RTU-CN01    | Delta CANopen remote IO module                                                 |  |  |  |
| DVP04DA-S   | VP04DA-S Delta analog output module                                            |  |  |  |
| DVP04AD-S   | Delta analog input module                                                      |  |  |  |
| DVP16SP11T  | Delta digital input and output modules with 8 input points and 8 output points |  |  |  |

#### ■ Setup for the field modules

| Module name | CANopen node address | CANopen baud rate |  |
|-------------|----------------------|-------------------|--|
| DVP50MC11T  | 127                  | 1M                |  |
| RTU-CN01    | 1                    | 1M                |  |

# 7.1 Configuring RTU-CN01 Parameters via CANopen Builder

# 7.1.1 Configuring RTU-CN01 Module

1. Start CANopen Builder and then see the software window as below.

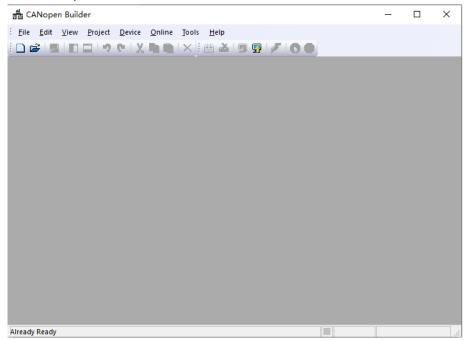

2. Click on "New Project" button and then select "DVP50MC11T" in the window which pops up.

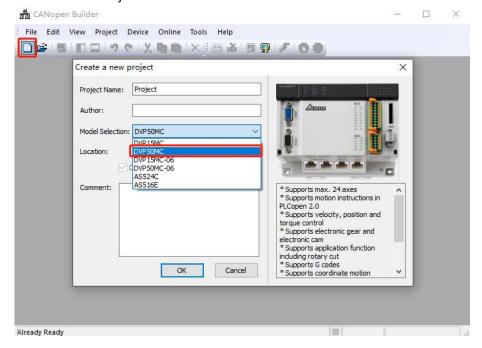

3. Then click on "OK" button to return to the main interface. Click on the symbol "+" on the left of "Network Configuration" to unfold the network configuration. Then double-click on "CANopen" to make the CANopen configuration window appear.

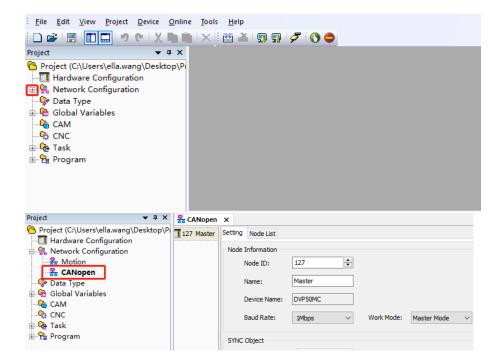

4. Right click on "127Master" and then select "Add Device" from the context menu. You can also select "Scan Network" to scan all connected slaves.

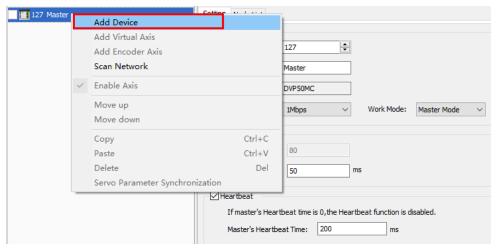

5. By clicking on "Add Device", the following dialog box appears, where you should find out and select RTU-CN01 and then click "Add" button.

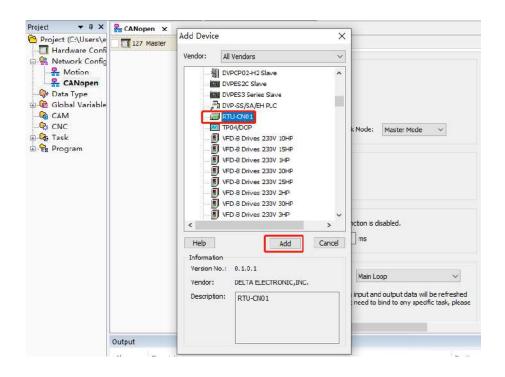

6. Click on the slave RTU-CN01 and then on "RTU Setting". You will see the RTU configuration interface as below.

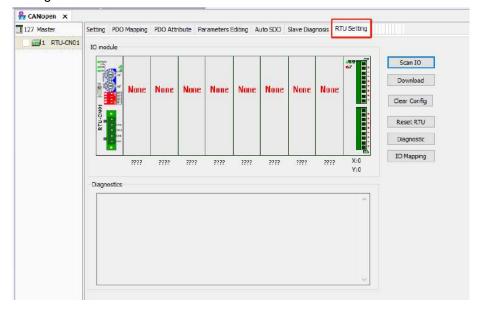

7. Click on "Scan IO" button and then see the following dialog.

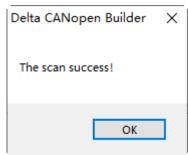

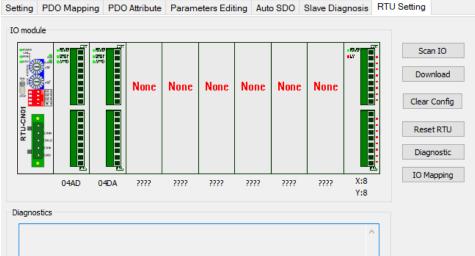

9. With a double-click on "04AD" symbol, the "Special Module Configuration" dialog appears. Four channels of present values for 04AD module are configured to be sent to the master. For detailed explanation, refer to Section 5.2.3. Click "OK" to finish the configuration.

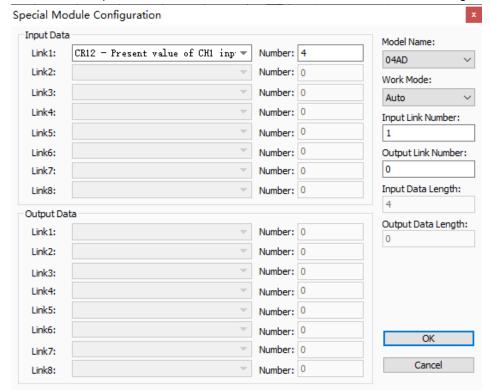

#### Note:

No matter whether the work mode is auto mode or custom mode, be sure to click "OK" to make the configuration effective after special modules are configured.

10. With a double-click on "04DA" symbol, the "Special Module Configuration" dialog box appears, where you select "Custom" as the work mode to reset the configuration of 04DA module. Click on "OK" button to finish the configuration.

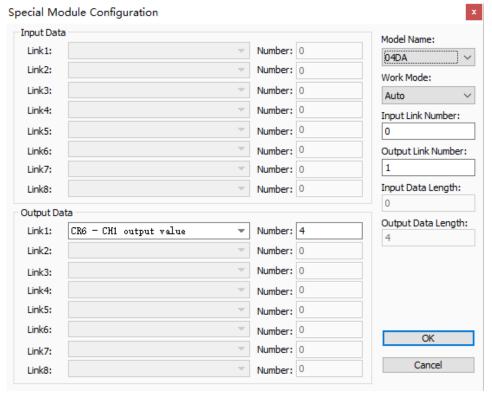

11. The "Digital Input/Output Points" interface appears by double-clicking on the symbol of digital modules on the rightmost side of RTU-CN01. Click "OK" to finish the configuration.

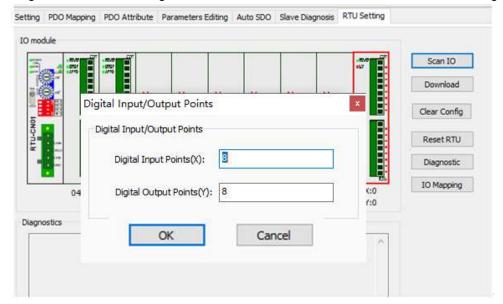

By double-clicking "RTU-CN01" symbol, the "RTU Setting" dialog box appears. Refer to Section 5.2.2 for details.

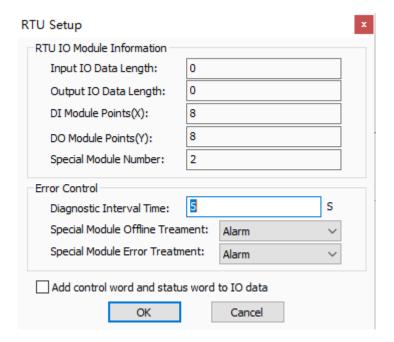

12. When the setting is complete, click "OK" to return to the RTU setting interface. After you have confirmed that the settings are correct, click "Download" button to download the configuration to the RTU-CN01 module on the interface of RTU-CN01 Setting. Then click "OK" to finish the download.

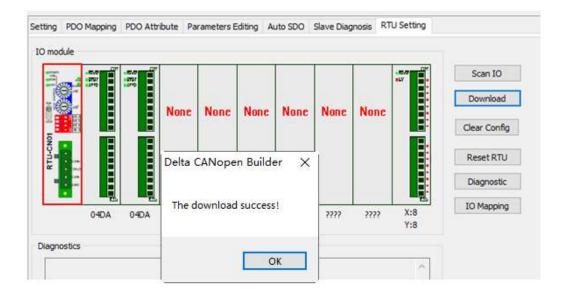

13. Click "Add SDO" button on the "Auto SDO" tab page. Choose the index 16#2000 since DVP04AD-S is the first module on the right of RTU-CN01. Choose the subindex16#2 since CR1 is the parameter for input mode setting.

To set the input modes to mode 0 for channel  $1 \sim$  channel 4, fill 16#0 in the "Data" field. Click "Add" to finish the setting.

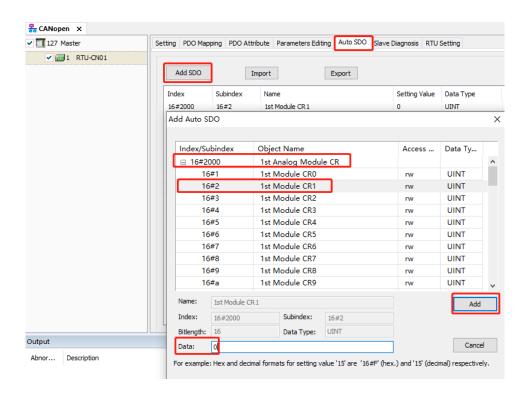

# 7.1.2 Downloading Configuration to CANopen Master

1. Click on "127Master" symbol on the CANopen configuration interface and then click on "Node List" tab. On the "Node List" tab page, you see the available node RTU-CN01 is on the left and "Node Configuration List" is on the right in "Available Node List" area.

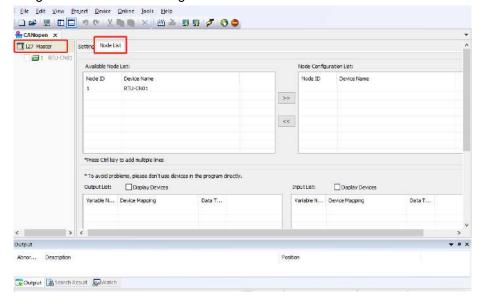

2. Add the CANopen slave device on the left to the node configuration list on the right of the "Node List" tab page by selecting the CANopen slave node and then clicking " . The CANopen slave node is added to the node configuration list of the "Node List" tab by doing so.

Setting Node List

CANopen 

 X

127 Master

### 1 RTU-CN01

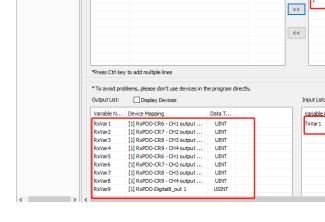

Device Name

Note: Variable names in "Output List" and "Input List" can be modified manually.

3. Then click on to download the configuration to CANopen master DVP50MC. During the download, a reminder dialog will appear if 50MC is in RUN state as below. Just click "Y" button to download the configuration to the master DVP50MC.

Node ID

RTU-CN01

Display Devices

[1] TxPDO-Digital8\_in 1

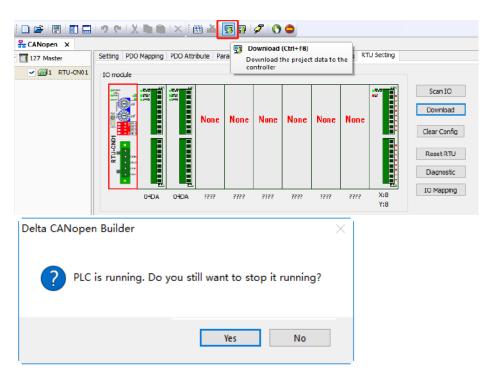

4. After the download is complete, the following dialog appears to remind whether to restart the PLC. Select "Yes" to have DVP50MC enter the RUN state.

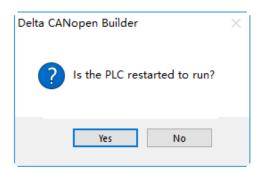

5. When "RUN" and "CAN RUN" indicators of RTU-CN01 are in green and "CAN" indicator of DVP50MC is also in green, it means that the master and slave have managed to make a connection and then the IO data exchange can be carried out through PDO.

# 7.1.3 Program Control over RTU-CN01 in the CANopen Network

# IO data mapping between master PLC and RTU-CN01

■ Controller → RTU-CN01 slave

| Master variable name | CANopen bus<br>data<br>transmission | Slave<br>parameter<br>index | Slave<br>parameter<br>subindex | Slave parameter                                            | Meaning of slave parameters          |
|----------------------|-------------------------------------|-----------------------------|--------------------------------|------------------------------------------------------------|--------------------------------------|
| RxVar1               |                                     | 16#2020                     | 16#7                           | CR6 of the 2 <sup>nd</sup> module on the right of RTU-CN01 | DVP04DA's channel 1<br>setting value |
| RxVar2               |                                     | 16#2020                     | 16#8                           | CR7 of the 2 <sup>nd</sup> module on the right of RTU-CN01 | DVP04DA's channel 2<br>setting value |
| RxVar3               |                                     | 16#6200                     | 16#1                           | 8 points of digital output                                 | DVP16SP's output<br>Y0~Y7            |

# $\blacksquare$ RTU-CN01 slave $\rightarrow$ Controller

| Master<br>variable name | CANopen bus<br>data<br>transmission | Slave<br>parameter<br>index | Slave<br>parameter<br>subindex | Slave parameter                                             | Meaning of slave parameters          |
|-------------------------|-------------------------------------|-----------------------------|--------------------------------|-------------------------------------------------------------|--------------------------------------|
| TxVar1                  | <b>\$</b>                           | 16#2000                     | 16#d                           | CR12 of the 1 <sup>st</sup> module on the right of RTU-CN01 | DVP04AD's channel 1<br>present value |
| TxVar2                  |                                     | 16#2000                     | 16#e                           | CR13 of the 1st<br>module on the<br>right of<br>RTU-CN01    | DVP04AD's channel 2<br>present value |
| TxVar3                  |                                     | 16#2000                     | 16#f                           | CR14 of the 1st<br>module on the<br>right of<br>RTU-CN01    | DVP04AD's channel 3 present value    |
| TxVar4                  |                                     | 16#2000                     | 16#10                          | CR15 of the 1st<br>module on the<br>right of<br>RTU-CN01    | DVP04AD's channel 4<br>present value |
| TxVar5                  |                                     | 16#6000                     | 16#1                           | 8 points of digital input                                   | DVP16SP's input<br>X0~X7             |

# • CANopen Network Control

■ 【Master PLC Control Program】

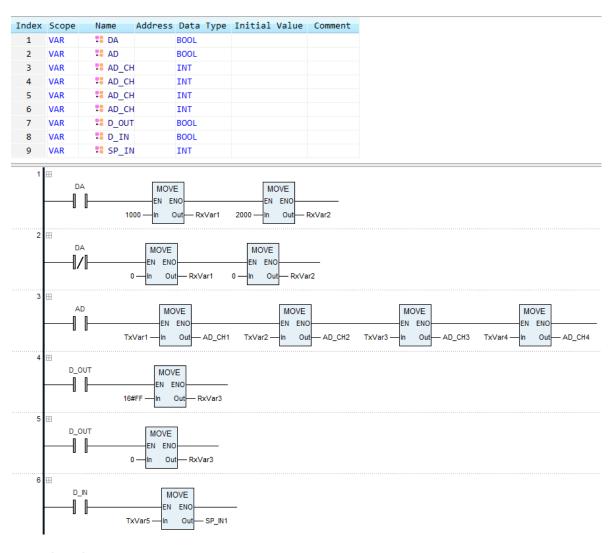

### **Program explanation**

- 1. When DA is TRUE, the value of RxVar1 is 1000, DVP04DA's channel 1 outputs 2.5V voltage, the value of RxVar2 is 2000 and DVP04DA's channel 2 outputs 5V voltage.
  - When DA is FALSE, the values of RxVar1 and RxVar2 are both 0 and DVP04DA's channel 1 and channel 2 both output 0V voltage.
- 2. When AD is TRUE, TxVar1~TxVar4 are assigned to AD\_CH1~AD\_CH4 to read the present values of channel 1~ channel 4 of DVP04AD-S.
- 3. When D\_OUT=ON, the value of RxVar3 is 16#FF (255) and DVP16SP11T is controlled to change its Y0~Y7 to ON.
  - When D\_OUT=OFF, the value of RxVar3 is 0 and DVP16SP11T is controlled to change its Y0~Y7 to OFF.
- 4. When D\_IN=ON, TxVar5 is assigned to SP\_IN1 to read the values of DVP16SP's input points X0~X7.

■ See the following diagrams for the digital - analog relations for DVP04DA-S and DVP04AD-S.

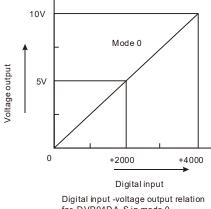

for DVP04DA-S in mode 0

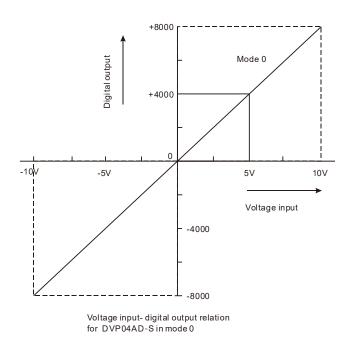

# **Example of Using RTU-CN01 with Non-Delta Master Together**

Here the third-party software (Schneider) is used to directly configure the PDO parameters which are used in section 7.1 in the PDO mapping window. You can learn from this section about how to configure RTU-CN01-related parameters via the third-party software.

# 7.2.1 Setting Baud Rate

The CANbus page appears with a click on "CAN0", where the baud rate is set. Please ensure that the baud rate of the master must be the same as that of acutally connected RTU-CN01.

For the baud rate setup of RTU-CN01, refer to Function Switch in Section 2.6.

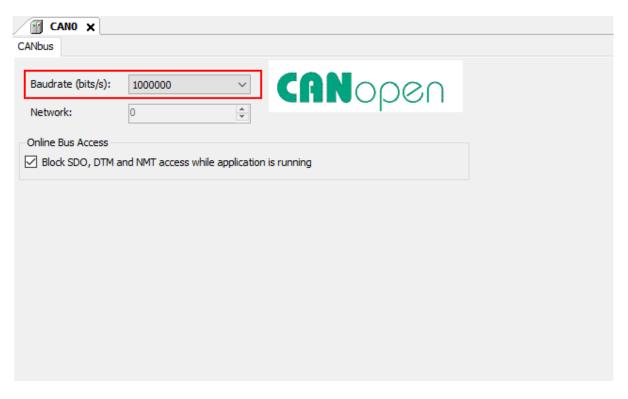

Note: Baud rate conversion: 1 Mbps=1000 Kbps=1000000bps

Start the SoMachine V4.1 software and import EDS file by clicking on "Tools" >> "Devices" >> "Install". Select the EDS file to be added in the window. Afterward, click on "Open" button and then click on "Install" to install DTM (Device type manager)".

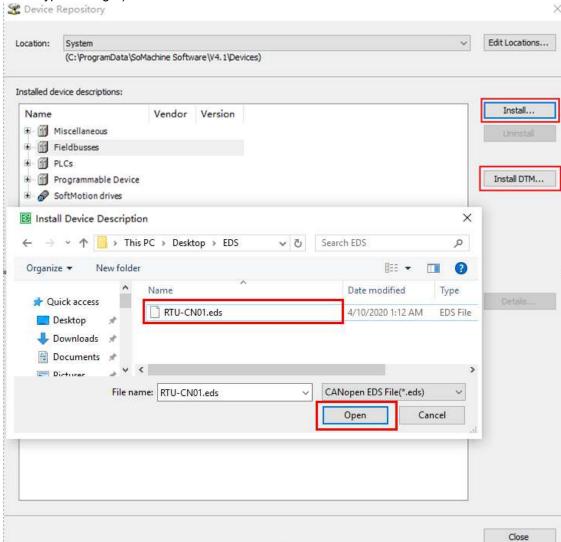

# 7.2.3 Adding the Remote Terminal RTU-CN01

Open the "Devices" window and then add RTU-CN01 in the way described below.

1. Right-click CAN0 and then select the "Add Device..." option from the context menu.

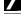

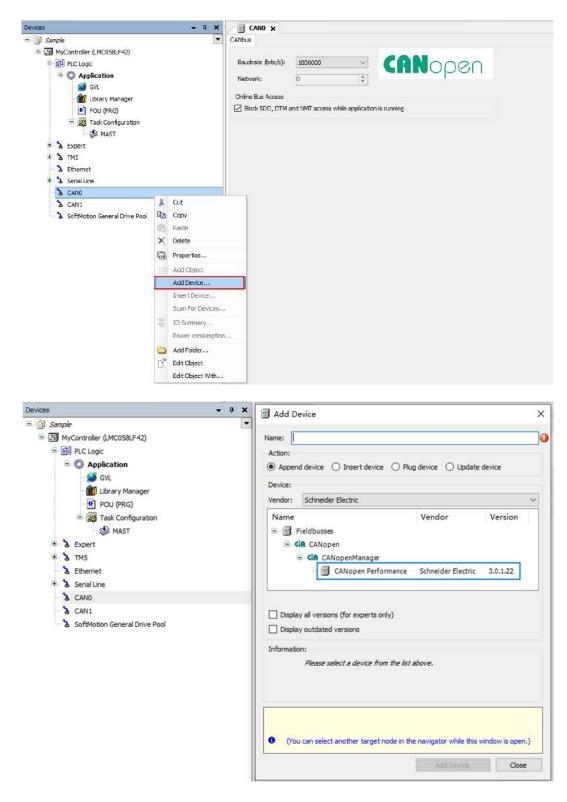

2. Then the above window appears. Click "CANopen\_Performance" and then "Add Device" button to add a device. Afterward the following window pops out once the device adding is done.

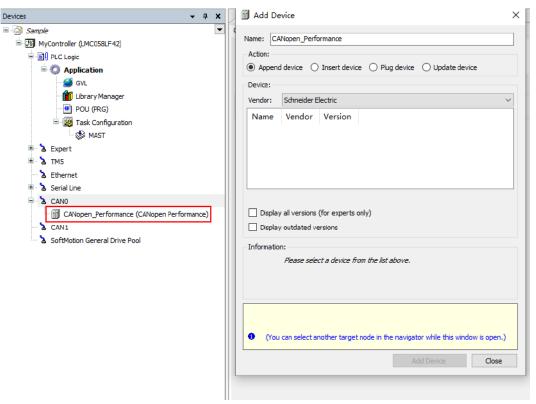

3. Click on the "CANopen\_Performance" item from the "Devices" list on the left, select RTU-CN01 as the remote device, and then click "Add Device" button.

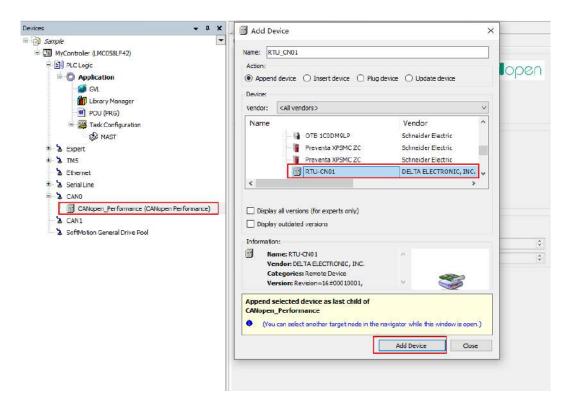

# 7.2.4 Configuring CANopen Remote Device Parameters

Here are the steps for configuring CANopen parameters:

With a double-click on RTU-CN01 icon, a new tab page appears. Select the checkbox on the left of "Enable Expert Settings" and meanwhile ensure that the node ID is the same as that of the actually connected CANopen slave.

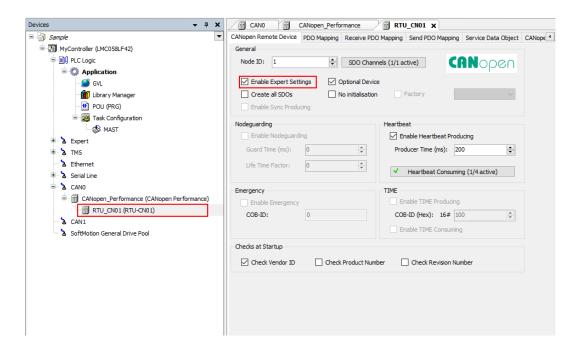

# 7.2.5 Configuring PDO Mappings

#### ■ Receive PDO Mapping

With a click on the "Receive PDO Mapping" tab, the following interface appears. Select one desired Receive PDO, and then click "Add Mapping..." button there.

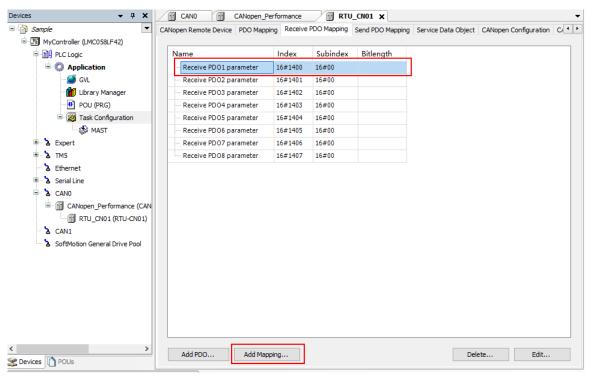

In the window which appears then, select RTU-CN01 parameters which need to be configured and configure them for Receive PDO by clicking "OK" button. Max. 8 bytes of data can be configured for each PDO.

For explanation of EDS file parameters, see Parameters from EDS File in Section 5.1.

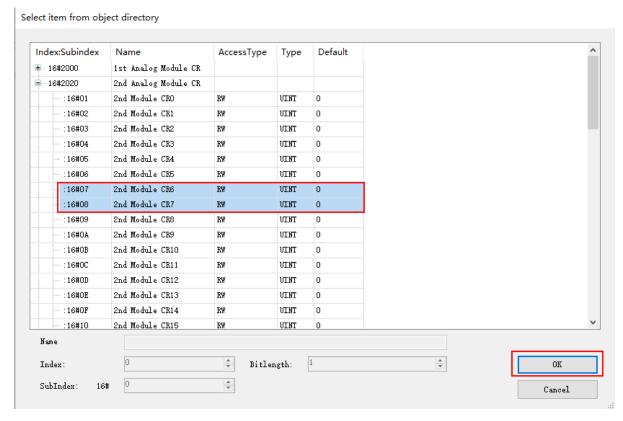

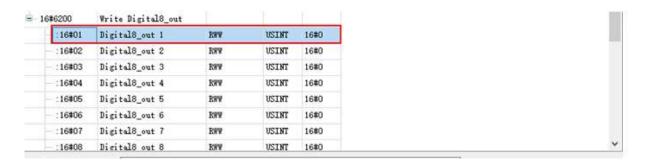

The complete configuration of Receive PDO mappings is as below.

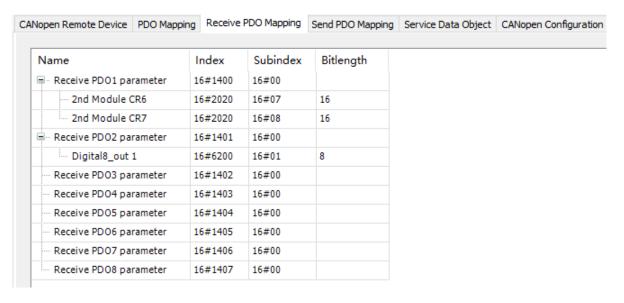

#### Send PDO Mapping

Here are the steps for configuring the Send PDO mappings.

Click "Send PDO Mapping" tab and select the desired Send PDO on the page. Then click "Add Mapping" button, select RTU-CN01 parameters which need to be configured and finally click "OK" button to finish the configuration of the parameters for Send PDO.

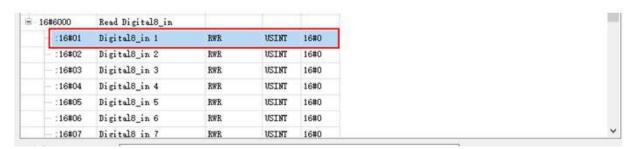

The complete configuration of Send PDO mappings is as below.

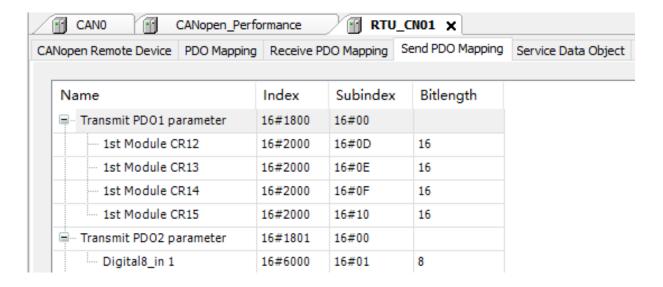

7

In this example, the input and output modes for DVP04AD-S and DVP04DA-S are default. Users can change the value of CR1 in special modules to choose the input and output modes of channels according to actual need. See section 5.2.4 for details.

#### ■ PDO Mapping

After configuring the Receive PDO and Send PDO mappings, the following PDO mapping page appears with a click on "PDO Mapping" tab.

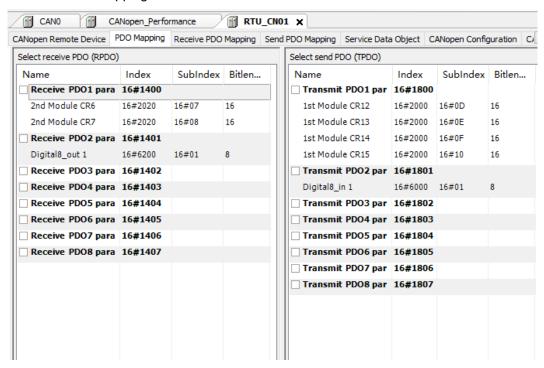

#### 1. Configuring slave parameters to the master

Selecting the item in the red box below means that the slave PDO parameters are configured to the master. Not selecting the item in the red box below means that the slave PDO parameters are not configured to the master.

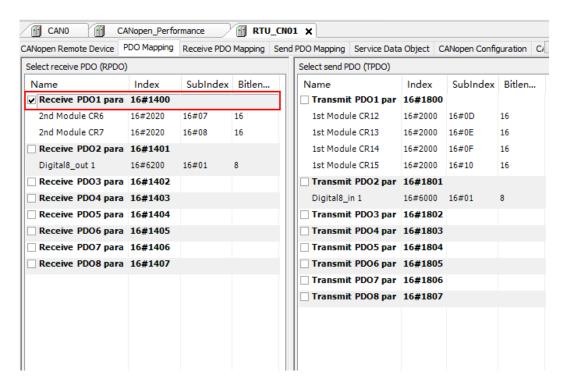

### 2. Setting PDO properties

The "PDO Properties" window appears by double-clicking the selected PDO on the above PDO Mapping page. Then select the transmission type of the PDO there.

Refer to Section 5.2 for details on PDO transmission type.

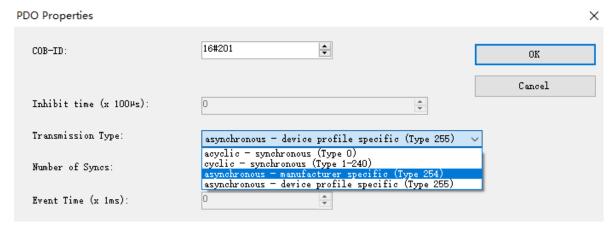

#### 3. CANopen I/O Mapping

The following interface appears with a click on the "CANopen I/O Mapping" tab, where the configured parameters are displayed. Before using the configured parameters, type the variable names of the configured parameters to complete the mappings as shown in the red box below.

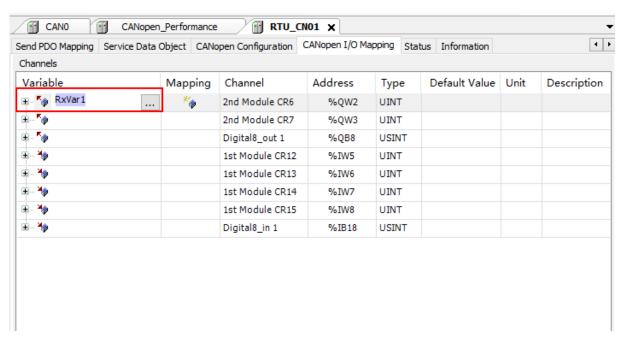

#### Note:

indicates the mappings have been completed. The addresses can not be operated straight in the third-party software like Schneider.

Below is the complete configuration of CANopen I/O mappings.

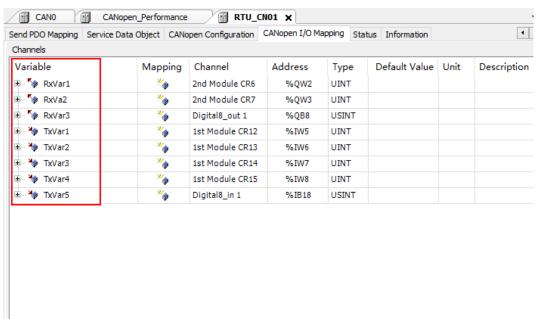

The IO mappings between the controller and RTU-CN01 are as follows.

# ■ Controller → RTU-CN01 slave

| Master variable name | CANopen bus data transmission | Slave<br>parameter<br>index | Slave parameter subindex | Slave parameter                                            | Meaning of slave parameters          |
|----------------------|-------------------------------|-----------------------------|--------------------------|------------------------------------------------------------|--------------------------------------|
| RxVar1               |                               | 16#2020                     | 16#7                     | CR6 of the 2 <sup>nd</sup> module on the right of RTU-CN01 | DVP04DA's channel 1 setting value    |
| RxVar2               | $\Rightarrow$                 | 16#2020                     | 16#8                     | CR7 of the 2 <sup>nd</sup> module on the right of RTU-CN01 | DVP04DA's channel 2<br>setting value |
| RxVar3               |                               | 16#6200                     | 16#1                     | 8 points of digital output                                 | DVP16SP's output<br>Y0~Y7            |

# ■ RTU-CN01 slave → Controller

| Master variable name | CANopen bus data transmission | Slave<br>parameter<br>index | Slave<br>parameter<br>subindex | Slave parameter                                       | Meaning of slave parameters       |
|----------------------|-------------------------------|-----------------------------|--------------------------------|-------------------------------------------------------|-----------------------------------|
| TxVar1               |                               | 16#2000                     | 16#d                           | CR12 of the 1st<br>module on the right<br>of RTU-CN01 | DVP04AD's channel 1 present value |
| TxVar2               |                               | 16#2000                     | 16#e                           | CR13 of the 1st<br>module on the right<br>of RTU-CN01 | DVP04AD's channel 2 present value |
| TxVar3               |                               | 16#2000                     | 16#f                           | CR14 of the 1st<br>module on the right<br>of RTU-CN01 | DVP04AD's channel 3 present value |
| TxVar4               |                               | 16#2000                     | 16#10                          | CR15 of the 1st<br>module on the right<br>of RTU-CN01 | DVP04AD's channel 4 present value |
| TxVar5               |                               | 16#6000                     | 16#1                           | 8 points of digital input                             | DVP16SP's input<br>X0~X7          |

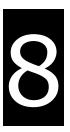

# **Chapter 8 Error Diagnosis and Trouble-shooting**

| Table of Contents           |     |
|-----------------------------|-----|
| 8.1 LED Indicator Diagnosis | 8-2 |
| 8.2 Status Word Diagnosis   |     |
| 8.3 Software Diagnosis      | 8-5 |
|                             |     |

RTU-CN01 provides three diagnostic methods, LED indicator diagnosis, status word diagnosis and software diagnosis.

# 8.1 LED Indicator Diagnosis

# ■ POWER LED

| LED status     | Indication         | How to correct                                      |
|----------------|--------------------|-----------------------------------------------------|
| Off            | Power is abnormal. | Make sure that the supply power for RTU-CN01 works. |
| Green light on | Power is normal.   |                                                     |

# ■ CAN RUN LED

| LED status                  | Indication                        | How to correct                                                                                                    |
|-----------------------------|-----------------------------------|----------------------------------------------------------------------------------------------------|
| Green light in single flash | RTU-CN01 in STOP state            | The upper computer is downloading the network configuration and RTU-CN01 is waiting until the download is complete.                                                                                                    |
| Green light<br>blinking     | RTU-CN01 in Pre-operational state | <ol> <li>Check if the CANopen bus cable is wired properly.</li> <li>Ensure that the baud rates of all nodes in the network are the same.</li> <li>Check if the slaves configured in the software have acutally been connected to the network.</li> <li>Check if some slave is offline.</li> </ol> |
| Green light ON              | RTU-CN01 in RUN state             |                                                                                                    |

# ■ CAN ERR LED

| LED status                  | Indication                             | How to correct                                                                                                    |
|-----------------------------|----------------------------------------|----------------------------------------------------------------------------------------------------|
| Off                         | Normal                                 |                                                                                                    |
| Red light in double flashes | Some slave is offline.                 | <ol> <li>Make sure that the CANopen bus cable is the standard cable.</li> <li>Make sure that there is a terminal resistor at both ends of the CANopen bus.</li> </ol>                                                                                |
| Red light in single flash   | The bus error exceeds the alert level. | <ol> <li>Make sure that the CANopen bus cable is the standard cable.</li> <li>Make sure that there is a terminal resistor at both ends of the CANopen bus.</li> <li>Check if there is too much interference around the CANopen bus cable.</li> </ol> |
| Red light ON                | Bus-off                                | <ol> <li>Check if the bus cable in the CANopen network is wired properly.</li> <li>Ensure that the baud rates of all nodes in the network are the same and repower RTU-CN01.</li> </ol>                                                              |

# ■ RUN LED

| LED status     | Indication                      | How to correct                                |
|----------------|---------------------------------|-----------------------------------------------|
| Green light ON | RTU-CN01 in RUN state           |                                               |
| Off            | RTU-CN01 in STOP state          | Turn the switch to RUN                        |
|                | The setting of the node address | Set the node address to a value between 1 and |
| Blinking       | exceeds the allowed range.      | 127 by using the node address switch of       |
|                |                                 | RTU-CN01                                      |

### ■ ALARM LED

| LED status         | Indication                                                                                                    | How to correct                                                                                                    |
|--------------------|----------------------------------------------------------------------------------------------------|----------------------------------------------------------------------------------------------------|
| Off                | RTU-CN01 works normally or lacks the work power.                                                                                                    |                                                                                                    |
| Red light blinking | <ol> <li>The configuration data of<br/>RTU-CN01 is invalid;</li> <li>The extension modules on the<br/>right of RTU-CN01 are in error<br/>or fail to communicate with<br/>RTU-CN01.</li> <li>The setting of the node<br/>address exceeds the allowed<br/>range.</li> </ol> | <ol> <li>Check if downloading the RTU-CN01         configuration is normal and re-download the         RTU-CN01 configuration.</li> <li>Check if the modules on the right side of the         RTU-CN01 are normal after obtaining relevant         diagnostic information via the CANopen Builder         software.</li> <li>Set the node address to a value between 1 and         127 by using the node address switch of         RTU-CN01</li> </ol> |
| Red light ON       | Fatal errors or errors in the configuration data of RTU-CN01;     RTU-CN01 is under voltage.                                                                                                    | Get relevant diagnostic information via the CANopen Builder software.     Check the work power for RTU-CN01.                                                                                                    |

# **8.2 Status Word Diagnosis**

The status word of RTU-CN01 is used to display the operating states of special modules and digital modules. Refer to Section 5.2.3 to learn details about the use of status word.

# ■ Status word diagnosis:

| Bit  | Status value | Indication                                                                          | How to deal with                                                                                             |
|------|--------------|-------------------------------------------------------------------------------------|----------------------------------------------------------------------------------------------------|
|      | 0            | RTU-CN01 detected extension modules.                                                |                                                                                                    |
| bit0 | 1            | RTU-CN01 failed to detect extension modules.                                        | <ol> <li>Check if there are extension modules on the right of RTU-CN01.</li> <li>Repower RTU-CN01</li> </ol> |
| bit1 | 0            | Extension modules connected to RTU-CN01 are consistent with the configuration data. |                                                                                                    |

| Bit  | Status value | Indication                                                                                                    | How to deal with                                                                                                    |
|------|--------------|----------------------------------------------------------------------------------------------------|----------------------------------------------------------------------------------------------------|
|      | 1            | Extension modules connected to RTU-CN01 are inconsistent with the configuration data.                               | Redownload the configuration data to RTU-CN01 by CANopen Builder.                                                                                                    |
| bit2 | 0            | No errors in special modules                                                                                        |                                                                                                    |
| DILZ | 1            | Some error occurs in special modules.                                                                               | Check special modules.                                                                                                    |
|      | 0            | Special modules works normally.                                                                                     |                                                                                                    |
| bit3 | 1            | Special module offline                                                                                              | Check special modules and repower RTU-CN01.                                                                                                    |
|      | 0            | Valid configuration data                                                                                            |                                                                                                    |
| bit4 | 1            | Invalid configuration data                                                                                          | Redownload the configuration data to RTU-CN01 by CANopen Builder.                                                                                                    |
|      | 0            | RTU-CN01 is working normally.                                                                                       |                                                                                                    |
| bit5 | 1            | The work power for RTU-CN01 is under voltage.                                                                       | Check the power module for RTU-CN01.                                                                                                    |
|      | 0            | RTU-CN01 is working normally.                                                                                       |                                                                                                    |
| bit6 |              |                                                                                                    | Check if RTU-CN01 supports the special module.                                                                                                    |
|      | 0            | RTU-CN01 is working normally.                                                                                       |                                                                                                    |
| bit7 | 1            | The number of special modules connected to RTU-CN01 exceeds 8 units or the number of digital IO points exceeds 128. | Remove the extra module.                                                                                                    |
| bit8 | 0/1          | Reserved                                                                                                    |                                                                                                    |
|      | 0            | RTU-CN01 in RUN state                                                                                               |                                                                                                    |
| bit9 | 1            | RTU-CN01 in STOP state                                                                                              | <ol> <li>Check the state of the RUN/STOP switch of<br/>RTU-CN01.</li> <li>Check if H8000 was written to the control<br/>word of RTU-CN01.</li> <li>Check if there is any fatal error in RTU-CN01</li> </ol> |

# 8.3 Software Diagnosis

In the main window of the RTU configuration, click the "Diagnostic" button to see relevant information in the "Diagnostics" area:

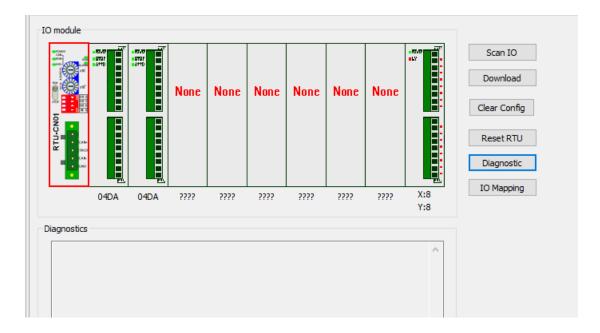

#### Note:

The software diagnostic function cannot start until the CANopen Builder software communicates with the controller normally. Otherwise the software will report the communication timeout message.

# **MEMO**

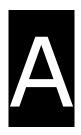

| Appendix A     | LIST OF ACCESSORIES |  |
|----------------|---------------------|--|
| Table of Conte | ents                |  |

# A.1 Accessories for CANopen Communication

#### Cables

| Figure                     | Model         | Length | Diameter ( AWG )                  |
|----------------------------|---------------|--------|-----------------------------------|
| in received and the second | UC-DN01Z-01A  | 305M   | 2#15 · 2#18 SHLD PVC(Thick cable) |
|                            | UC-DN01Z-02A  | 305M   | 2#22 · 2#24 SHLD PVC(Thin cable)  |
|                            | UC-CMC003-01A | 0.3M   | 4#26 · 1#24 PVC ( Thin cable )    |
|                            | UC-CMC005-01A | 0.5M   | 4#26 · 1#24 PVC ( Thin cable )    |
|                            | UC-CMC010-01A | 1.0M   | 4#26 · 1#24 PVC ( Thin cable )    |
|                            | UC-CMC015-01A | 1.5M   | 4#26 · 1#24 PVC ( Thin cable )    |
|                            | UC-CMC020-01A | 2.0M   | 4#26 · 1#24 PVC ( Thin cable )    |
|                            | UC-CMC030-01A | 3.0M   | 4#26 · 1#24 PVC ( Thin cable )    |
|                            | UC-CMC050-01A | 5.0M   | 4#26 · 1#24 PVC ( Thin cable )    |
|                            | UC-CMC100-01A | 10.0M  | 4#26 · 1#24 PVC ( Thin cable )    |
|                            | UC-CMC200-01A | 20.0M  | 4#26 · 1#24 PVC ( Thin cable )    |

#### Notes:

- 1. The maximum cable length for purchase is 305M per reel and mimimum length is 1M with metre as the unit.
- 2. UC-DN01Z-01A and UC-DN01Z-02A can be used as the main-line cable as well as the branch-line cable. The maximum communication distances that they support are different.

The maximum communication distances the two cables support at different CANopen transmission speed are displayed as follows.

| CANopen transmission speed ( bit/s )               | 125K | 250K | 500K | 1M |
|----------------------------------------------------|------|------|------|----|
| Max. communication distance for UC-DN01Z-01A ( m ) | 500  | 250  | 100  | 40 |
| Max. communication distance for UC-DN01Z-02A ( m ) | 100  | 100  | 100  | 40 |

The maximum communication distance at a transmission speed is regulated in the CANopen protocol.
 The relationships between maximum communication distances and transmission speeds are shown in the following table.

| Transmission speed ( bit/s ) | 10K  | 20K  | 50K  | 125K | 250K | 500K | 800K      | 1M |
|------------------------------|------|------|------|------|------|------|-----------|----|
| Max. communication           | 5000 | 0500 | 4000 | 500  | 050  | 400  | <b>50</b> | 40 |
| distance ( m )               | 5000 | 2500 | 1000 | 500  | 250  | 100  | 50        | 40 |

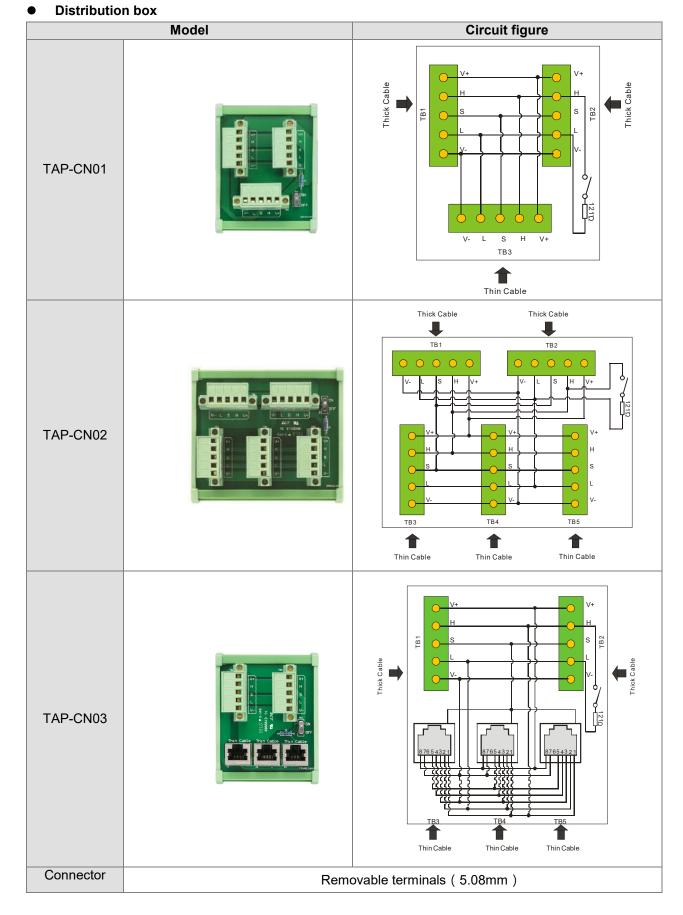

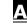

| Model             |  | Circuit figure |  |  |
|-------------------|--|----------------|--|--|
| Terminal resistor |  | 120Ω           |  |  |

#### • Terminal resistor

As suggested in the CANopen protocol, the two ends of the CANopen communication cable should connect a terminal resistor of  $120\Omega$  (1/4W) respectively in order to match the impedance of the communication signal and reduce the signal reflection interference in normal signal transmission.

- The terminal resistor connected to the start of the cable:
  The terminal resistor on the distribution box can be used just by setting the terminal resistor switch to ON.
- The terminal resistor connected to the terminal end of the cable:
   A terminal resistor TAP-TR01 is needed for connecting to the other end of the cable.
- The model of a terminal resistor: TAP-TR01, resistance value:  $120\Omega$  (1/4W) as shown below

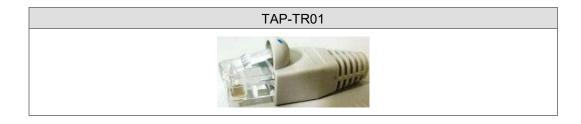

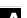